# NetBackup™ Web UI クラウ ド管理者ガイド

リリース 9.1

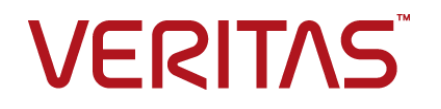

最終更新日: 2021-08-19

### 法的通知と登録商標

Copyright © 2021 Veritas Technologies LLC. All rights reserved.

Veritas、Veritas ロゴ、NetBackup は、Veritas Technologies LLC または関連会社の米国および その他の国における商標または登録商標です。その他の会社名、製品名は各社の登録商標または 商標です。

この製品には、Veritas 社がサードパーティへの帰属を示す必要があるサードパーティ製ソフトウェ ア (「サードパーティ製プログラム」) が含まれる場合があります。サードパーティプログラムの一部は、 オープンソースまたはフリーソフトウェアライセンスで提供されます。本ソフトウェアに含まれる本使用 許諾契約は、オープンソースまたはフリーソフトウェアライセンスでお客様が有する権利または義務 を変更しないものとします。このVeritas製品に付属するサードパーティの法的通知文書は次の場所 で入手できます。

#### <https://www.veritas.com/about/legal/license-agreements>

本書に記載されている製品は、その使用、コピー、頒布、逆コンパイルおよびリバースエンジニアリ ングを制限するライセンスに基づいて頒布されます。Veritas Technologies LLC からの書面による 許可なく本書を複製することはできません。

本書は、現状のままで提供されるものであり、その商品性、特定目的への適合性、または不侵害の 暗黙的な保証を含む。明示的あるいは暗黙的な条件、表明、および保証はすべて免責されるものと します。ただし、これらの免責が法的に無効であるとされる場合を除きます。Veritas Technologies LLC およびその関連会社は、本書の提供、パフォーマンスまたは使用に関連する付随的または間 接的損害に対して、一切責任を負わないものとします。本書に記載の情報は、予告なく変更される 場合があります。

ライセンスソフトウェアおよび文書は、FAR 12.212 に定義される商用コンピュータソフトウェアと見な され、Veritasがオンプレミスまたはホスト型サービスとして提供するかを問わず、必要に応じて FAR 52.227-19 「商用コンピュータソフトウェア - 制限される権利 (Commercial Computer Software - Restricted Rights)」、DFARS 227.7202「商用コンピュータソフトウェアおよび商用コンピュータソフ トウェア文書 (Commercial Computer Software and Commercial Computer Software Documentation)」、およびそれらの後継の規制に定める制限される権利の対象となります。米国政 府によるライセンス対象ソフトウェアおよび資料の使用、修正、複製のリリース、実演、表示または開 示は、本使用許諾契約の条項に従ってのみ行われるものとします。

Veritas Technologies LLC 2625 Augustine Drive Santa Clara, CA 95054

<http://www.veritas.com>

### テクニカルサポート

テクニカルサポートはグローバルにサポートセンターを管理しています。すべてのサポートサービス は、サポート契約と現在のエンタープライズテクニカルサポートポリシーに応じて提供されます。サ ポート内容およびテクニカルサポートの利用方法に関する情報については、次のWebサイトにアク セスしてください。

#### <https://www.veritas.com/support>

次の URL で Veritas Account の情報を管理できます。

#### <https://my.veritas.com>

現在のサポート契約についてご不明な点がある場合は、次に示すお住まいの地域のサポート契約 管理チームに電子メールでお問い合わせください。

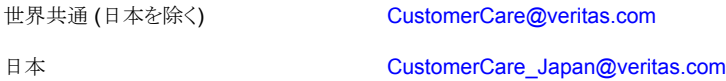

### マニュアル

マニュアルの最新バージョンがあることを確認してください。各マニュアルには、2 ページ目に最終 更新日が記載されています。最新のマニュアルは、Veritasの Web サイトで入手できます。

<https://sort.veritas.com/documents>

## マニュアルに対するご意見

お客様のご意見は弊社の財産です。改善点のご指摘やマニュアルの誤謬脱漏などの報告をお願 いします。その際には、マニュアルのタイトル、バージョン、章タイトル、セクションタイトルも合わせて ご報告ください。ご意見は次のアドレスに送信してください。

#### [NB.docs@veritas.com](mailto:NB.docs@veritas.com)

次の Veritas コミュニティサイトでマニュアルの情報を参照したり、質問したりすることもできます。

<http://www.veritas.com/community/>

## Veritas Services and Operations Readiness Tools (SORT)

Veritas SORT (Service and Operations Readiness Tools) は、特定の時間がかかる管理タスク を自動化および簡素化するための情報とツールを提供するWebサイトです。製品によって異なりま すが、SORT はインストールとアップグレードの準備、データセンターにおけるリスクの識別、および 運用効率の向上を支援します。SORTがお客様の製品に提供できるサービスとツールについては、 次のデータシートを参照してください。

[https://sort.veritas.com/data/support/SORT\\_Data\\_Sheet.pdf](https://sort.veritas.com/data/support/SORT_Data_Sheet.pdf)

目次

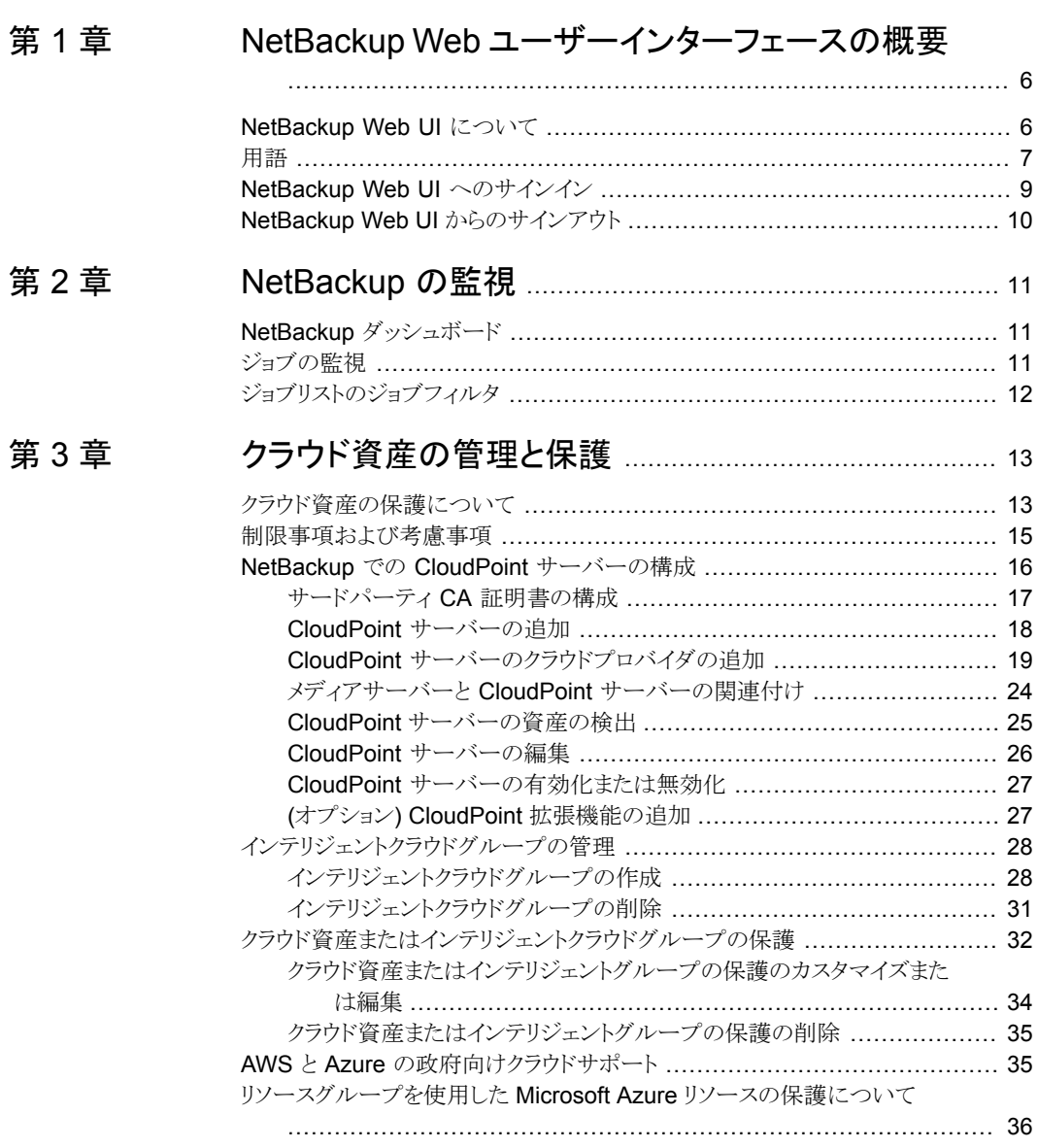

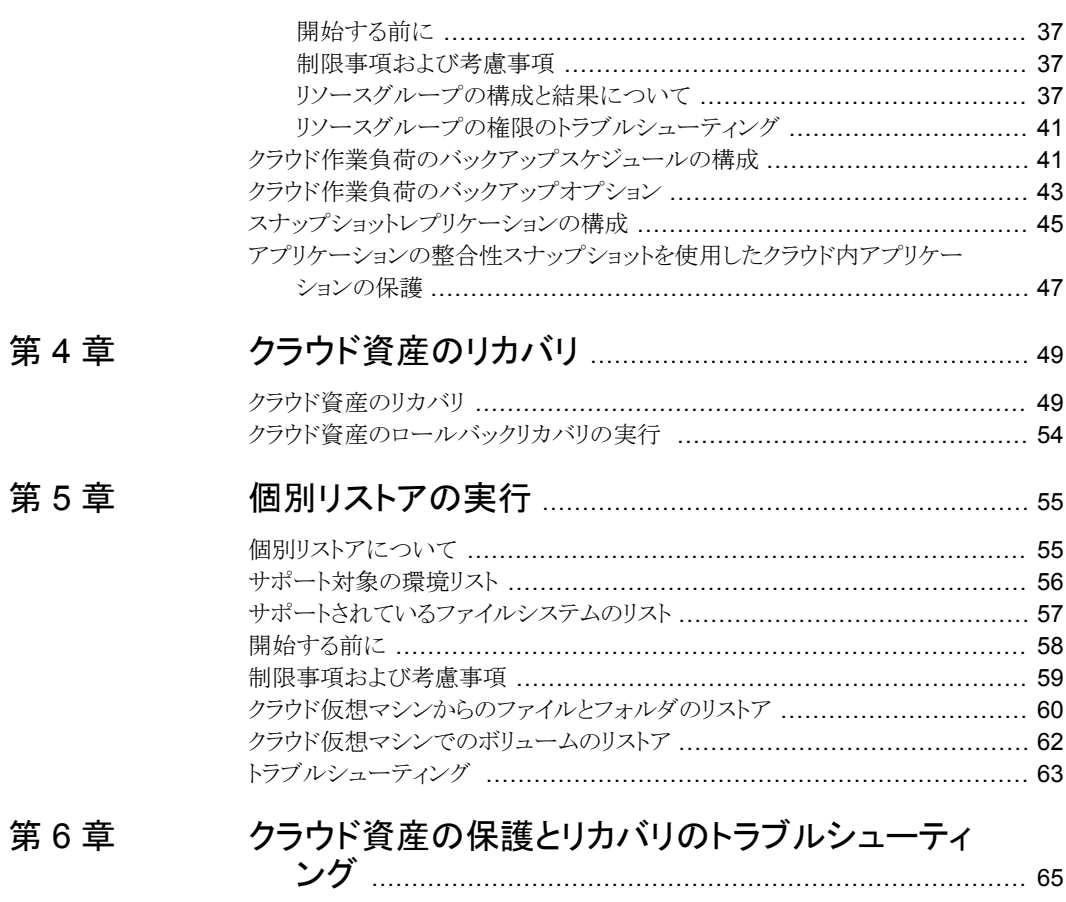

クラウドの作業負荷の保護に関する問題のトラブルシューティング ................ 65

# <span id="page-5-0"></span>NetBackup Web ユーザー インターフェースの概要

この章では以下の項目について説明しています。

- [NetBackup](#page-5-1) Web UI について
- [用語](#page-6-0)
- <span id="page-5-1"></span>NetBackup Web UI [へのサインイン](#page-8-0)
- NetBackup Web UI [からのサインアウト](#page-9-0)

# **NetBackup Web UI** について

NetBackup Web ユーザーインターフェースは、次の機能を提供します。

■ Chrome や Firefox などの Web ブラウザからプライマリサーバーにアクセスする機 能。Web UI でサポートされるブラウザについて詳しくは、NetBackup [ソフトウェア互](http:/www.netbackup.com/compatibility) [換性リストを](http:/www.netbackup.com/compatibility)参照してください。 NetBackup Web UI は、ブラウザによって動作が変わる場合があります。日付選択な どの一部の機能は、一部のブラウザでは利用できないことがあります。こうした違い は、NetBackup の制限によるものではなく、ブラウザの機能によるものです。

**1**

- 重要な情報の概要を表示するダッシュボード。
- 役割ベースのアクセス制御 (RBAC) により、管理者は NetBackup へのユーザーア クセスを構成し、作業負荷の保護のタスクを委任できます。
- 資産の保護は、保護計画、ジョブ管理、資産の保護状態の可視性を通じて実現しま す。 また、ポリシー管理は、限られた数のポリシー形式でも利用できます。
- 作業負荷管理者は、保護計画を作成し、SLO を満たす保護計画に資産をサブスク ライブし、保護状態を監視し、資産のセルフサービスリカバリを実行できます。

メモ**:** NetBackup Web UI は、1280x1024 以上の画面解像度で最適に表示されます。

## **NetBackup Web UI** のアクセス制御

NetBackup では、役割ベースのアクセス制御を使用して Web UI へのアクセス権を付 与します。アクセス制御は、役割を通じて実行されます。

- 役割は、ユーザーが実行できる操作と、Web UI でユーザーがアクセスできる機能を 定義します。たとえば、作業負荷の資産、保護計画、またはクレデンシャルへのアク セスなどがあります。
- RBAC は、Web UI と API でのみ利用可能です。 NetBackup のその他のアクセス制御方法は、拡張監査 (EA) を除いて、Web UI と API ではサポートされません。

## **NetBackup** ジョブの監視

NetBackup Web UI を使用すると、管理者はより簡単に NetBackup ジョブの操作を監 視し、注意が必要な問題を特定できます。

## 保護計画**:** スケジュール、ストレージ、およびストレージオプション を一元的に構成する場所

保護計画には、次の利点があります。

- デフォルトの作業負荷管理者は、資産を保護するために使用する保護計画を選択で きます。
- 必要な RBAC 権限を使用して、作業負荷管理者は、使用されているバックアップス ケジュールやストレージを含む保護計画を作成して管理できます。
- バックアップのスケジュールに加えて、保護計画には、レプリケーションと長期保持の スケジュールも含めることができます。
- 利用可能なストレージから選択するときに、そのストレージで利用可能な追加機能を 確認できます。

## <span id="page-6-0"></span>セルフサービスリカバリ

NetBackup Web UI を使用すると、作業負荷管理者が、その作業負荷に適用可能な VM、データベース、その他の資産形式を簡単にリカバリできるようになります。

# 用語

次の表では、Web ユーザーインターフェースの概念と用語について説明します。

| 用語                    | 定義                                                                                                    |
|-----------------------|----------------------------------------------------------------------------------------------------|
| 資産グループ                | 「インテリジェントグループ」を参照してください。                                                                                                    |
| 資産                    | 物理クライアント、仮想マシン、データベースアプリケーションなどの<br>保護対象データです。                                                                                            |
| 今すぐバックアップ             | 資産のバックアップをすぐに作成します。NetBackupは、選択した保<br>護計画を使用して資産の完全バックアップを1回のみ実行します。<br>このバックアップは、スケジュールバックアップには影響しません。                                  |
| インテリジェントグループ          | 指定した条件(問い合わせ)に基づいて、NetBackupが保護対象資<br>産を自動的に選択することを可能にします。インテリジェントグループ<br>は、本番環境の変更が含まれるように、自動的に最新の状態に維持<br>されます。これらのグループは、資産グループとも呼ばれます。 |
|                       | [インテリジェント VM グループ (Intelligent VM groups)]タブまたは<br>[インテリジェントグループ (Intelligent groups)]タブにこれらのグルー<br>プが表示されます。                             |
| 保護計画                  | 保護計画は、バックアップを実行するタイミング、バックアップの保持<br>期間、使用するストレージ形式を定義します。保護計画を設定したら、<br>資産を保護計画にサブスクライブできます。                                              |
| <b>RBAC</b>           | 役割ベースのアクセス制御です。役割の管理者は、RBAC で設定さ<br>れている役割を通じて、NetBackup Web UI へのアクセスを委任ま<br>たは制限できます。                                                   |
|                       | 注意: RBAC で設定した役割は、NetBackup 管理コンソールまたは<br>CLI へのアクセスを制御しません。                                                                              |
| 役割                    | RBAC では、ユーザーが実行できる操作と、ユーザーがアクセスでき<br>る資産やオブジェクトを定義します。たとえば、特定のデータベースの<br>リカバリを管理する役割と、バックアップおよびリストアに必要なクレデ<br>ンシャルを設定できます。                |
| ストレージ                 | データのバックアップ、レプリケート、または複製(長期保持用)対象<br>となるストレージです。                                                                                           |
| 保護計画にサブスクライブ<br>する    | 保護計画にサブスクライブする資産または資産グループを選択する<br>処理です。資産は、保護計画のスケジュールに従って保護されます。<br>Web UI では、サブスクライブを「保護の追加」とも表記します。                                    |
| 保護計画からサブスクライ<br>ブ解除する | <i>サブスクライブ解除</i> は、保護を解除する処理、または計画から資産や<br>資産グループを削除する処理を指します。                                                                            |
| 作業負荷 (Workload)       | 資産のタイプです。たとえば、VMware、RHV、AHV、またはクラウド<br>です。                                                                                               |

表 **1-1** Web ユーザーインターフェースの用語および概念

# **NetBackup Web UI** へのサインイン

<span id="page-8-0"></span>権限を持つユーザーは、NetBackup Web UI を使用して、NetBackup プライマリサー バーに Web ブラウザからサインインできます。

利用可能なサインインオプションは次のとおりです。

- [「ユーザー名とパスワードでサインインする」](#page-8-1)
- [「証明書またはスマートカードでサインインする」](#page-8-2)
- <span id="page-8-1"></span>■ [「シングルサインオン](#page-9-1) (SSO) でサインインする」

## ユーザー名とパスワードでサインインする

認可済みのユーザーのみが NetBackup Web UI にサインインできます。詳しくは、 NetBackup セキュリティ管理者にお問い合わせください。

ユーザー名とパスワードを使用して **NetBackup** プライマリサーバーにサインインする には

**1** Web ブラウザを開き、次の URL に移動します。

https://*primaryserver*/webui/login

*primaryserver* は、サインインする NetBackup プライマリサーバーのホスト名または IP アドレスです。

**2** クレデンシャルを入力して、[サインイン (Sign in)]をクリックします。

次に例を示します。

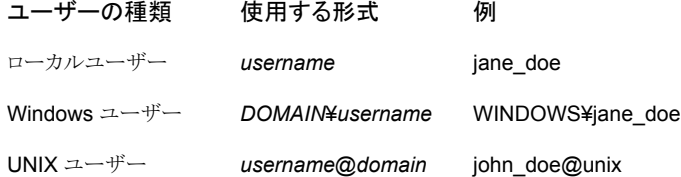

## <span id="page-8-2"></span>証明書またはスマートカードでサインインする

権限を持つユーザーである場合は、スマートカードまたはデジタル証明書を使用して NetBackup Web UI にサインインできます。詳しくは、NetBackup セキュリティ管理者に お問い合わせください。

スマートカードにないデジタル証明書を使用するには、まずブラウザの証明書マネージャ に証明書をアップロードする必要があります。詳しくはブラウザのマニュアルで手順を参 照するか、証明書管理者にお問い合わせください。

#### 証明書またはスマートカードでサインインするには

**1** Web ブラウザを開き、次の URL に移動します。

#### https://*primaryserver*/webui/login

*primaryserver* は、サインインする NetBackup プライマリサーバーのホスト名または IP アドレスです。

- **2** [証明書またはスマートカードでサインイン (Sign in with certificate or smart card)] をクリックします。
- <span id="page-9-1"></span>**3** ブラウザにプロンプトが表示されたら、証明書を選択します。

## シングルサインオン **(SSO)** でサインインする

NetBackup 環境内で SAML が ID プロバイダとして設定されている場合、シングルサイ ンオン (SSO) オプションを使用して NetBackup Web UI にサインインできます。詳しく は、NetBackup セキュリティ管理者にお問い合わせください。

#### **SSO** を使用して **NetBackup** プライマリサーバーにサインインするには

**1** Web ブラウザを開き、次の URL に移動します。

https://*primaryserver*/webui/login

*primaryserver* は、サインインする NetBackup プライマリサーバーのホスト名または IP アドレスです。

- **2** [シングルサインオンでサインイン (Sign in with single sign-on)]をクリックします。
- <span id="page-9-0"></span>**3** 管理者が指示する手順に従ってください。

以降のログオンでは、NetBackup によって自動的にプライマリサーバーへのサイン インが行われます。

# **NetBackup Web UI** からのサインアウト

NetBackup は、24 時間 (ユーザーセッションで許可される最大時間) 後に Web UI から の自動サインアウトを強制的に実行します。その時間が経過すると、NetBackup は再び サインインを要求します。また、使用するサインインオプション (ユーザー名とパスワード、 スマートカード、またはシングルサインオン (SSO)) を変更する場合にもサインアウトでき ます。

#### **NetBackup Web UI** からサインアウトするには

◆ 右上で、プロファイルアイコン、[サインアウト (Sign out)]の順にクリックします。

# <span id="page-10-0"></span>NetBackup の監視

この章では以下の項目について説明しています。

- NetBackup [ダッシュボード](#page-10-1)
- <span id="page-10-1"></span>■ [ジョブの監視](#page-10-2)
- [ジョブリストのジョブフィルタ](#page-11-0)

# **NetBackup** ダッシュボード

NetBackup ダッシュボードは、組織内のロールに関連する詳細情報のクイックビューを 提供します。

**2**

<span id="page-10-2"></span>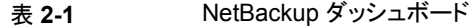

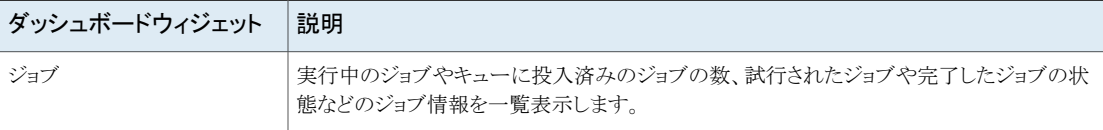

# ジョブの監視

[ジョブ (Jobs)]ノードを使用して、NetBackup 環境のジョブを監視し、特定のジョブの詳 細を表示します。

### ジョブを監視するには

- **1** 左側で、[アクティビティモニター (Activity monitor)]>[ジョブ (Jobs)]をクリックしま す。
- **2** 表示するジョブの名前をクリックします。

[概要 (Overview)]タブで、ジョブに関する情報を表示します。

- [ファイルリスト (File List)]には、バックアップイメージに含まれているファイルが 表示されます。
- [状態 (Status)]セクションには、ジョブに関連する状態と状態コードが表示され ます。状態コード番号をクリックすると、この状態コードについてのベリタスナレッ ジベースの情報が表示されます。 『NetBackup [状態コードリファレンスガイド』を](http://www.veritas.com/docs/DOC5332)参照してください。
- <span id="page-11-0"></span>**3** [詳細 (Details)]タブをクリックして、ジョブについて記録された詳細を表示します。 ドロップダウンメニューを使用して、エラーの種類によってログをフィルタできます。

p.12 の [「ジョブリストのジョブフィルタ」](#page-11-0) を参照してください。

# ジョブリストのジョブフィルタ

特定の状態のジョブを表示するために、ジョブをフィルタできます。たとえば、実行中の ジョブまたは一時停止中のジョブをすべて表示できます。

#### ジョブリストをフィルタするには

- **1** [ジョブ (Jobs)]をクリックします。
- **2** ジョブリストの上にある[フィルタ (Filter)]オプションをクリックします。
- **3** [フィルタ (Filter)]ウィンドウでフィルタオプションを選択すると、表示されるジョブが 動的に変わります。フィルタオプションは次のとおりです。
	- $\bullet$  すべて (All)
	- 有効 (Active)
	- 完了 (Done)
	- 失敗 (Failed)
	- 未完了 (Incomplete)
	- 部分的に成功 (Partially Successful)
	- キューへ投入済み (Queued)
	- 成功 (Successful)
	- 一時停止 (Suspended)
	- 再試行を待機中 (Waiting for Retry)
- **4** [フィルタの適用 (Apply Filters)]をクリックします。
- **5** 選択したフィルタを解除するには、[すべて消去 (Clear All)]をクリックします。

# <span id="page-12-0"></span>クラウド資産の管理と保護

この章では以下の項目について説明しています。

- [クラウド資産の保護について](#page-12-1)
- [制限事項および考慮事項](#page-14-0)
- NetBackup での CloudPoint [サーバーの構成](#page-15-0)
- [インテリジェントクラウドグループの管理](#page-27-0)
- [クラウド資産またはインテリジェントクラウドグループの保護](#page-31-0)
- AWS と Azure [の政府向けクラウドサポート](#page-34-1)
- [リソースグループを使用した](#page-35-0) Microsoft Azure リソースの保護について
- [クラウド作業負荷のバックアップスケジュールの構成](#page-40-1)
- [クラウド作業負荷のバックアップオプション](#page-42-0)
- <span id="page-12-1"></span>■ [スナップショットレプリケーションの構成](#page-44-0)
- [アプリケーションの整合性スナップショットを使用したクラウド内アプリケーションの保](#page-46-0) [護](#page-46-0)

**3**

# クラウド資産の保護について

NetBackup を使用して、クラウド内の作業負荷を保護できるようになりました。クラウドデー タ保護フレームワークは、CloudPoint インフラを利用して、クラウドプロバイダのより迅速 な拡大を促進します。8.3 以降、CloudPoint は AWS、Azure、Azure Stack Hub、GCP クラウドの資産を保護できるようになりました。

次の表では、タスクについて説明します。

| タスク                                               | 説明                                                                                                    |  |
|---------------------------------------------------|----------------------------------------------------------------------------------------------------|--|
| 開始する前に、適切なアクセス権<br>があることを確認します。                   | クラウド資産を Web UI で管理して保護するには、作業負荷<br>管理者の役割または同様のアクセス権が必要です。NetBackup<br>セキュリティ管理者は、個々の資産レベル、アカウントまたはサ<br>ブスクリプションレベル、あるいはクラウドプロバイダレベルで、<br>役割のアクセス権を管理できます。 |  |
|                                                   | 『NetBackup Web UI 管理者ガイド』を参照してください。                                                                                                    |  |
|                                                   | <b>メモ:</b> ホストアプリケーションの管理には、「資産の管理<br>(Manage Assets)]と[保護計画の管理 (Manage Protection<br>Plans)]の権限が必要です。                                                     |  |
| CloudPoint の配備                                    | 環境内に CloudPoint をインストールします。                                                                                                    |  |
|                                                   | p.18の「CloudPoint サーバーの追加」を参照してください。                                                                                                    |  |
|                                                   | CloudPointと NetBackup の制限事項を確認します。                                                                                                    |  |
|                                                   | p.15 の 「制限事項および考慮事項」 を参照してください。                                                                                                    |  |
| NetBackup 管理コンソールを使<br>用した、CloudPoint サーバーの<br>構成 | NetBackup で CloudPoint サーバーを登録します。                                                                                                    |  |
|                                                   | 『Veritas NetBackup Snapshot Client 管理者ガイド』を参照<br>してください。                                                                                                   |  |
| 構成の追加                                             | すべてのサポート対象クラウドプロバイダが、Web UI に表示<br>されます。                                                                                                    |  |
|                                                   | 必要なクラウドプロバイダに対して、クラウドアカウントを追加<br>(クラウドプラグインを構成) する必要があります。プロバイダご<br>とに複数の構成を作成できます。                                                                        |  |
|                                                   | p.19 の 「CloudPoint サーバーのクラウドプロバイダの追加」<br>を参照してください。                                                                                                    |  |
|                                                   | Amazon の場合は、IAM ロールを使用することもできます。                                                                                                    |  |
|                                                   | p.23 の 「AWS の構成の IAM ロール」を参照してください。                                                                                                    |  |
| 資産の検出                                             | NetBackup で構成されているクラウドアカウントに関連するク<br>ラウド資産を NetBackup が取得します。資産は、NetBackup<br>の資産 DB に入力されます。                                                              |  |
|                                                   | デフォルトで、資産の検出は2時間ごとに行われますが、これ<br>は構成可能です。                                                                                                    |  |
|                                                   | アプリケーションの場合は、15 分から 45 分の間で検出間隔<br>を設定できます。                                                                                                    |  |
|                                                   | p.25 の「CloudPoint サーバーの資産の検出」を参照してく<br>ださい。                                                                                                    |  |

表 **3-1** クラウド資産に対する保護の構成

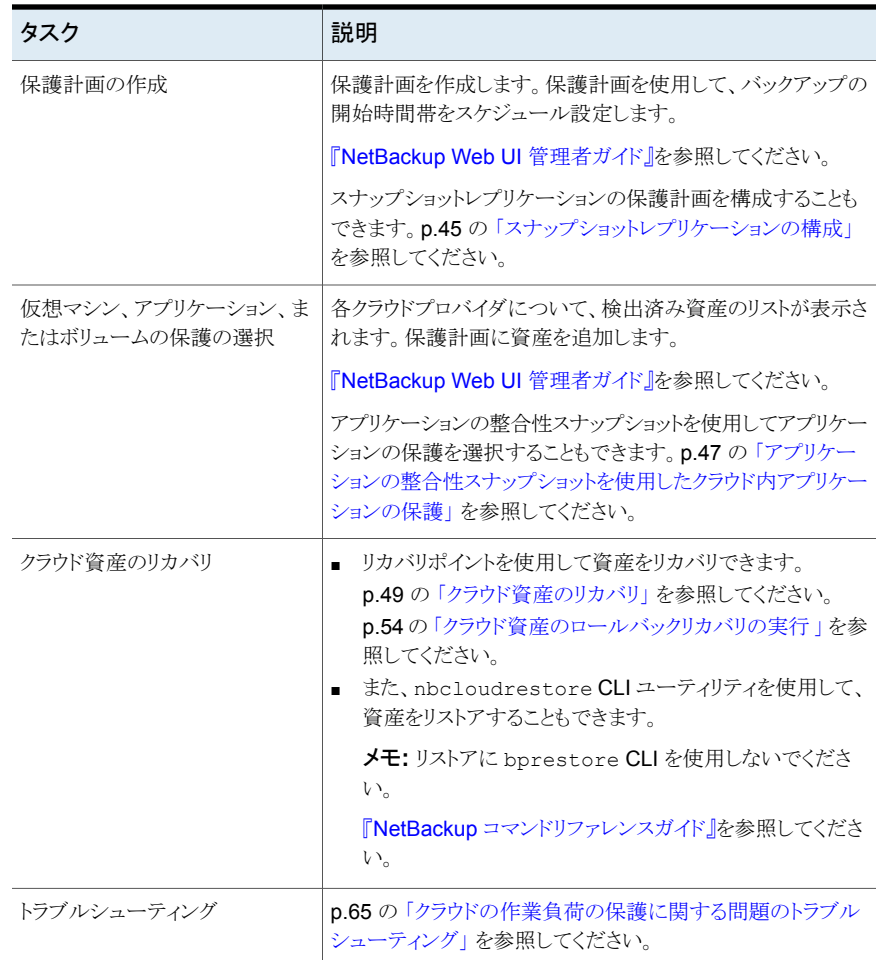

# 制限事項および考慮事項

<span id="page-14-0"></span>クラウドワークロードを保護するときは、次の点を考慮してください。

- CloudPointホストエントリとそれに関連付けられているプラグインの削除は NetBackup でサポートされていません。 NetBackup に構成されているプラグインを削除した場合、そのプラグインに関連付け られている CloudPoint イメージはリカバリできません。
- CloudPoint の機能について詳しくは、『Veritas CloudPoint Install and Upgrade Guide』を参照してください。
- 以前にインストールした CloudPoint がある場合、CloudPoint サーバーを再インス トールせずに、アップグレードすることをお勧めします。 CloudPoint サーバーを再インストールした場合は、CloudPoint サーバーを再構成 して、保護関連のすべての手順を実行する必要があります。
- ポート0を使用して CloudPoint サーバーを構成する場合は、デフォルト値が使用さ れます。
- CloudPoint サーバーが追加されると、ホストマシンは IPv6 アドレスを使用してクラウ ド上の資産を検出しようとします。アプリケーションは、IPv6 アドレスがホストで検出さ れた場合はこのアドレスを使用するように構成されています。IPv6 アドレスが検出さ れなかった場合は、IPv4 アドレスが使用されます。
- CloudPoint サーバーでは、拡張監査はサポートされません。このため、ルート以外 の NetBackup 管理者権限を使用して CloudPoint サーバーを追加または更新する 場合、監査中にユーザーはルートとして表示されます。
- <span id="page-15-0"></span>■ CloudFormation テンプレートを使用して CloudPoint を配備する場合、コマンドを使 用して CloudPoint ノードにオンホストエージェントを登録するときに使用する IP アド レスは、パブリック IP ではなくプライベート IP である必要があります。

# **NetBackup** での **CloudPoint** サーバーの構成

NetBackup Web UI を使用して CloudPoint サーバーを追加できるようになりました。8.3 以降、CloudPoint は、アマゾンウェブサービスおよび Microsoft Azure の米国政府機関 向けクラウドのクラウド資産を検出できます。

次の重要な点に注意してください。

- 複数の CloudPoint サーバーを NetBackup マスターサーバーに関連付けることが できます。ただし、1 つの NetBackup マスターサーバーに関連付けることができる CloudPoint サーバーは 1 つだけです。
- 複数のメディアサーバーを CloudPoint サーバーに関連付けることができます。 NetBackup マスターサーバーにリンクされているメディアサーバーのみを CloudPoint サーバーにリンクできます。
- CloudPoint インターフェースで操作しなくても、CloudPoint を管理し、NetBackup Web UI、REST API、CLI から資産の検出を制御できるようになりました。
- スナップショットジョブからのバックアップでは、CloudPointに関連付けられたメディア サーバーの代わりに NetBackup メディアストレージに関連付けられたサーバーが使 用されます。CloudPoint 関連のすべての操作を円滑に進めるには、NetBackup メ ディアストレージに関連付けられたサーバーを CloudPoint サーバーに接続する必 要があります。

次の表では、基になるタスクについて説明します。

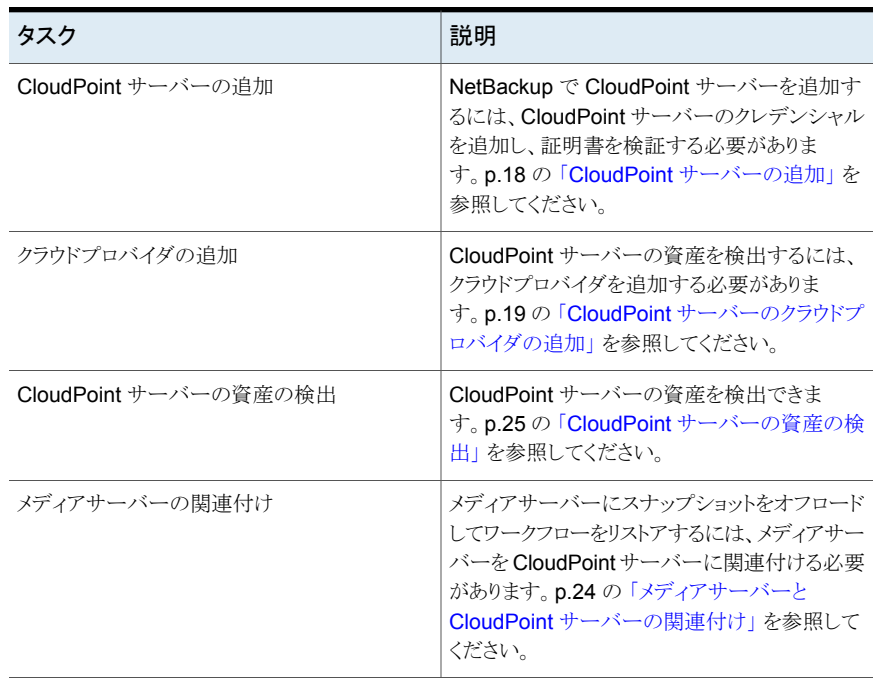

#### 表 **3-2** CloudPoint サーバーの構成

# サードパーティ CA 証明書の構成

<span id="page-16-0"></span>自己署名証明書またはサードパーティの証明書を使用して、CloudPoint サーバーを検 証できます。

以下のポイントを考慮します。

- Windows の場合、証明書をファイルパスとして指定するか、信頼できるルート認証局 にサードパーティの証明書をインストールすることができます。
- すでに追加されている CloudPoint サーバーの自己署名証明書をサードパーティの 証明書に切り替えるには、tpconfig コマンドを更新するか、CloudPoint サーバー API を編集するか、NetBackup Web UI から行えます。
- サードパーティ **CA** 証明書を構成するには
- **1** CloudPoint サーバーのサードパーティ証明書と秘密鍵を生成します。
- **2** /cloudpoint/scripts/cp\_certificate\_management.sh スクリプトを実行して、証明書、 鍵、トラストストアを CloudPoint サーバーにアップロードします。
- **3** NetBackup で証明書ファイルを作成し、ルートとすべての中間CA の証明書を pem ファイルに追加します。
- **4** /cloudpoint/openv/netbackup/ にある bp.conf ファイルで、次のエントリを作 成します。
	- ECA\_TRUST\_STORE\_PATH = /cloudpoint/eca/trusted/cacerts.pem
	- (オプション) VIRTUALIZATION CRL CHECK = CHAIN
	- (オプション) ECA\_CRL\_PATH =/cloudpoint/eca/crl/

メモ**:** CA 証明書と CRL は、トラストストアの場合は /cloudpoint/eca/trusted/cacerts.pem、CRL の場合は /cloudpoint/eca/crl に存在する必要があります。

- ECA\_CRL\_PATH オプションは、外部認証局 (CA) の証明書失効リスト (CRL) が保存されているディレクトリのパスを指定します。ECA\_CRL\_PATH 内のすべてのファイルは DER、PEM、P7B 形式である必要があります。
- VIRTUALIZATION CRL CHECK オプションは、証明書の失効状態を確 認する場合にのみ必要です。デフォルトでは、 VIRTUALIZATION\_CRL\_CHECK は無効になっています。
- VIRTUALIZATION CRL CHECKオプションの有効値は、LEAF、CHAIN、 DISABLE です。LEAF - CRL でリーフ証明書の失効状態が検証されます。 CHAIN - CRL で証明書チェーンの証明書すべての失効状態が検証されま す。

メモ**:** 証明書は、リーフ、中間、ルートの順序でアップロードする必要があります。証 明書が正しい順序でアップロードされないと、CloudPoint が動作しないことがありま す。

<span id="page-17-0"></span>**5** NetBackup に CloudPoint サーバーを追加するか、tpconfig コマンドを実行する ことにより、NetBackup にすでに追加されている CloudPoint サーバーの証明書を 更新します。

# CloudPoint サーバーの追加

NetBackup Web UI を使用して CloudPoint サーバーを追加できます。CloudPoint サー バーのクレデンシャルを入力し、証明書を検証する必要があります。

メモ**:** スナップショットからのバックアップを許可するには、CloudPoint と NetBackup サー バー間に双方向の接続が必要です。

#### **CloudPoint** サーバーを追加するには

- **1** 左側の[クラウド (Cloud)]をクリックします。
- 2 [CloudPoint サーバー (CloudPoint server)]タブをクリックします。
- **3** [追加 (Add)]をクリックします。
- **4** [CloudPoint サーバー (CloudPoint server)]フィールドに、次のいずれかを入力し ます。
	- CloudPoint サーバーのホスト名または IP アドレス。 ホスト名または IP アドレスは、CloudPoint のインストール中に CloudPoint を構 成する際に指定したものと同じである必要があります。
	- DNS サーバーが構成されている場合、CloudPoint サーバーの FDQN を入力 します。
- **5** [ポート (Port)]フィールドに CloudPoint サーバーのポート番号を入力します。

ポートのデフォルト値は 443 です。

- **6** [検証 (Validate)]をクリックします。
- **7** [証明書の検証 (Validate certificate)]ダイアログボックスで、[承認 (Accept)]をク リックします。
- **8** CloudPoint のインストール時に指定した CloudPoint のサーバークレデンシャルを 入力します。
- **9** [保存 (Save)]をクリックします。

<span id="page-18-0"></span>メモ**:** NetBackup のセキュリティレベルが[最高 (Very High)]に設定されている場合、追 加のフィールド[トークン (Token)]が表示され、標準ホストトークンを指定できます。これ は、CloudPoint で NetBackup 証明書を生成するために必要です。

# CloudPoint サーバーのクラウドプロバイダの追加

AWS (アマゾンウェブサービス)、GCP (Google Cloud Platform)、Microsoft Azure、 Microsoft Azure Stack Hub クラウドプロバイダ上の資産を保護できます。9.0 以降、 CloudPoint サーバーは、アマゾンウェブサービスおよび Microsoft Azure の米国政府 機関向けクラウドの作業負荷を検出できます。

#### **CloudPoint** サーバーのクラウドプロバイダを追加するには

- **1** 左側の[クラウド (Cloud)]をクリックします。
- **2** [プロバイダ (Providers)]タブをクリックするか、構成を追加するクラウドプロバイダの 下にある[追加 (Add)]をクリックします。
- **3** [構成の追加 (Add configuration)]ペインの[構成名 (Configuration Name)]フィー ルドに値を入力します。
- **4** 望ましい CloudPoint サーバーを選択します。

**5** 必要な詳細情報を入力します。

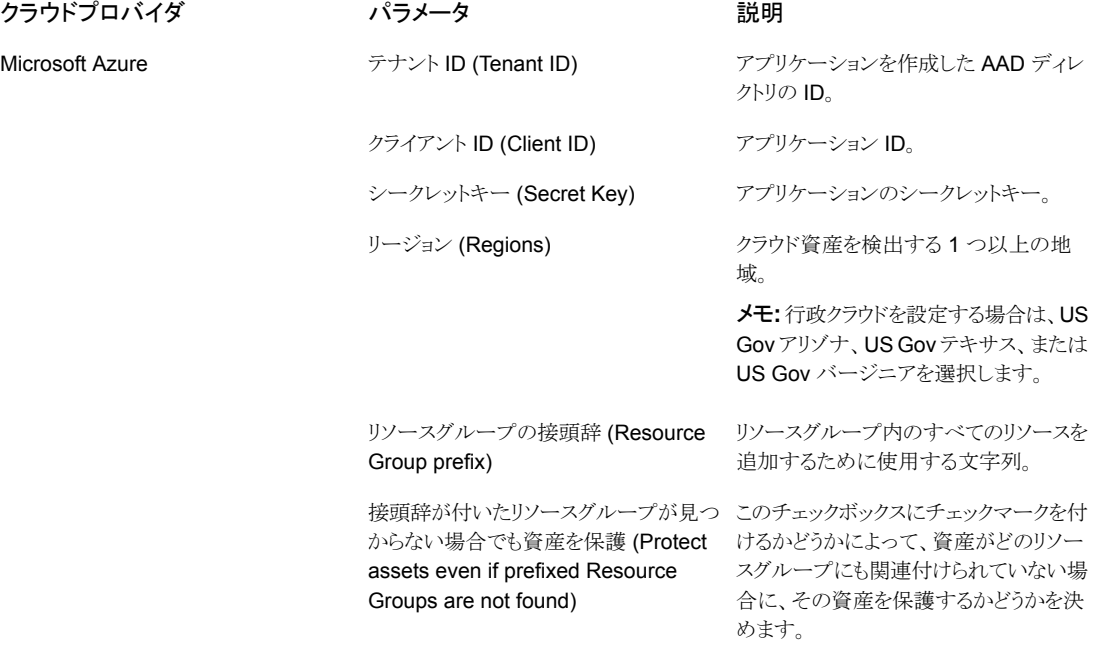

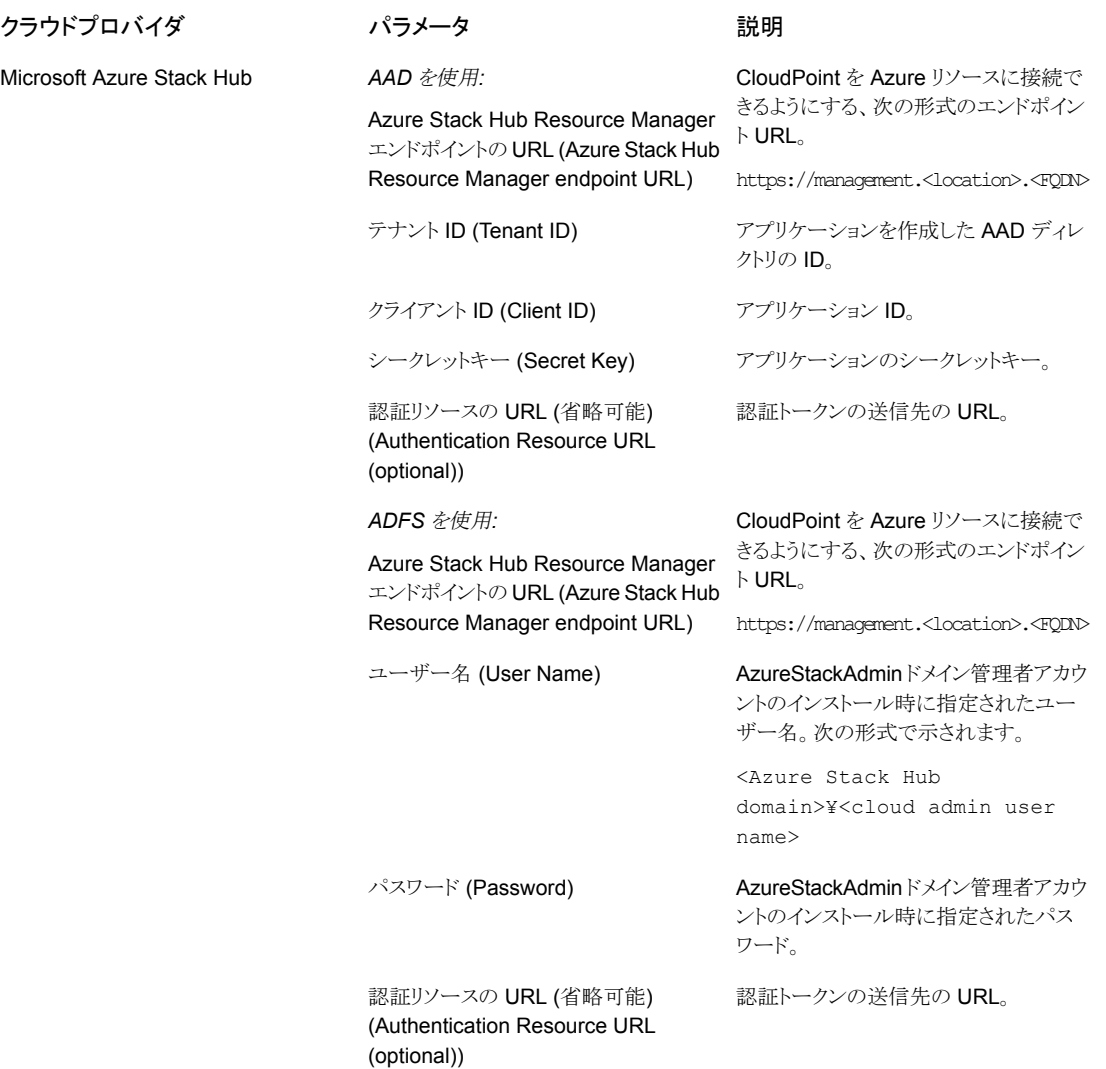

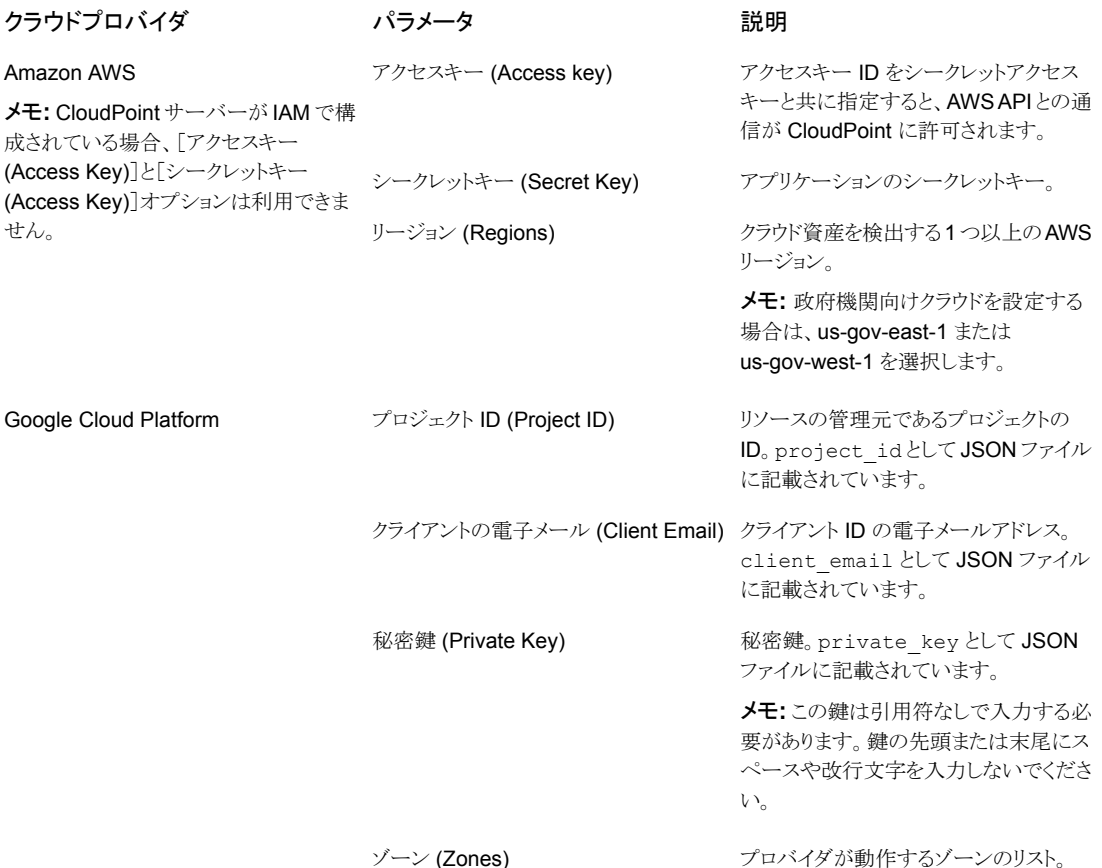

- <span id="page-22-0"></span>**6** [構成の追加 (Add Configuration)]ペインで、接続と認証の詳細を入力します。
- **7** [保存 (Save)]をクリックします。

クラウドプロバイダの資産が自動的に検出されます。

## **AWS** の構成の **IAM** ロール

CloudPoint 管理サーバーをクラウドに配備している場合、AWS の構成で認証に IAM ロールを使用するように構成できます。

p.19の「CloudPoint [サーバーのクラウドプロバイダの追加」](#page-18-0)を参照してください。

開始前に次の点を確認してください。

■ IAMロールは AWS で構成されます。詳しくは、『NetBackup CloudPoint Install and Upgrade Guide』を参照してください。

■ NetBackupとCloudPointを最新バージョンにアップグレードした後、クレデンシャル を更新する必要があります。tpconfig -update コマンドを実行します。

メモ**:** アップグレード後、クレデンシャルは IAM ロールのみをサポートするように更新され ます。

サポートされる IAM ロールの実装は次のとおりです。

- ソースアカウント: この場合、保護が必要なクラウド資産は CloudPoint と同じ AWS アカウントにあります。したがって、AWS のアカウント ID とロール名が AWS クラウド で認識されるため、必要な作業は領域の選択だけです。
- クロスアカウント:この場合、保護が必要なクラウド資産は CloudPoint とは別の AWS アカウントにあります。したがって、それらの資産に CloudPoint からアクセスできるよ うに、領域に加えてターゲットアカウントとターゲットロール名の詳細を入力する必要 があります。

ソースとターゲットアカウント間で信頼関係を確立する必要があります。たとえば、プラ グインの構成に使用する役割の ARN が次の場合:

*arn:aws:iam::935923755:role/TEST\_IAM\_ROLE*

プラグインを構成するには、ARN の最後の部分の名前 *TEST\_IAM\_ROLE* を指定 します。

<span id="page-23-0"></span>詳しくは、アマゾンウェブサービスのマニュアルで、IAM ロールを使用した AWS アカ ウントへのアクセスに関連する情報を参照してください。

## メディアサーバーと CloudPoint サーバーの関連付け

メディアサーバーを使用して、スナップショットをオフロードし、クラウドのジョブをリストアで きます。この機能を有効にするには、1 つ以上のメディアサーバーを CloudPoint サー バーに関連付ける必要があります。スナップショットまたはリストアジョブを実行するには、 メディアサーバーがアクティブな状態になっている必要があります。CloudPointサーバー と関連付けるメディアサーバーは、NetBackup マスターサーバーにも関連付ける必要が あります。ただし、検出ジョブは NetBackup マスターサーバーでのみ実行されます。

#### メディアサーバーを **CloudPoint** サーバーに関連付けるには

- **1** 左側の[クラウド (Cloud)]をクリックします。
- **2** [CloudPoint サーバー (CloudPoint server)]タブをクリックします。
- **3** CloudPoint サーバーの横のメニューで[詳細設定 (Advanced settings)]をクリック します。
- **4** [メディアサーバー (Media server)]タブで、CloudPoint サーバーと関連付ける 1 つ以上のメディアサーバーを選択します。
- **5** 「保存 (Save)]をクリックします。

# CloudPoint サーバーの資産の検出

<span id="page-24-0"></span>CloudPoint サーバーを使用してクラウドプロバイダを構成すると、自動検出がトリガされ、 クラウドから資産が検出されます。定期検出で、NetBackup は2時間ごとに CloudPoint から資産データを、CloudPoint は 1 時間ごとにクラウドプロバイダ構成から資産データ を取得します。CloudPoint サーバーを無効にすると、そのサーバーに関連付けられてい るすべての資産は保護されなくなり、NetBackup と同期しなくなります。

必要に応じて、個々のクラウドプロバイダ構成の[検出 *(Discover)*]オプションを使用して クラウド資産の検出を手動でトリガしたり、CloudPoint サーバーで検出をトリガして、 CloudPoint サーバーで利用可能な資産データをフェッチしたりもできます。

バージョン 9.0 以降、最初の完全検出後に、NetBackup は構成済みの CloudPoint サーバーに対して資産の増分検出を定期的に実行し、前回の検出と今回の検出の間に 発生した資産の追加、削除、修正などの変更のみを検出します。

メモ**:**正確に増分を検出し、検出の問題を回避するため、NetBackupプライマリサーバー と CloudPointサーバー上で、これらのサーバーが配置されているタイムゾーンに従って 時刻が正しく設定されていることを確認します。

次の手順では、CloudPoint サーバーレベルで検出を実行する方法について説明しま す。これは実際にクラウドから資産を検出するのではなく、CloudPoint サーバーからの 特定時点のデータをフェッチするだけです。

#### **CloudPoint** サーバーの資産を検出するには

- **1** 左側の[クラウド (Cloud)]をクリックします。
- **2** [CloudPoint サーバー (CloudPoint server)]タブをクリックします。
- **3** CloudPoint サーバーの横のメニューで[検出 (Discover)]をクリックします。

次の手順では、構成レベルで検出を実行する方法について説明します。これは資産の 詳細検出をトリガし、クラウド内の資産の追加、変更、削除を検出した資産の特定時点の 状態をフェッチします。

#### クラウドプロバイダ構成の資産を検出するには

- **1** 左側の[クラウド (Cloud)]をクリックします。
- **2** [CloudPoint サーバー (CloudPoint server)]タブをクリックします。
- **3** クラウドプロバイダを表示する CloudPoint サーバーの IP またはホスト名をクリックし ます。
- **4** 構成を表示するプロバイダのタブをクリックします。
- **5** 構成名の横にあるメニューで[検出 (Discover)]をクリックします。

メモ**:** クラウドプロバイダ構成における検出が 30 分を超えると、最初の検出操作がタイム アウトします。ただし、後続の操作が続行され、NetBackup 資産は CloudPoint サーバー の資産と同期されます。

# **CloudPoint** サーバーの資産検出間隔の制御

このオプションは、NetBackup がクラウド資産を検出して NetBackup に表示するため に、CloudPoint サーバーをスキャンする頻度を制御します。

#### 表 3-3 CLOUD AUTODISCOVERY INTERVAL 情報

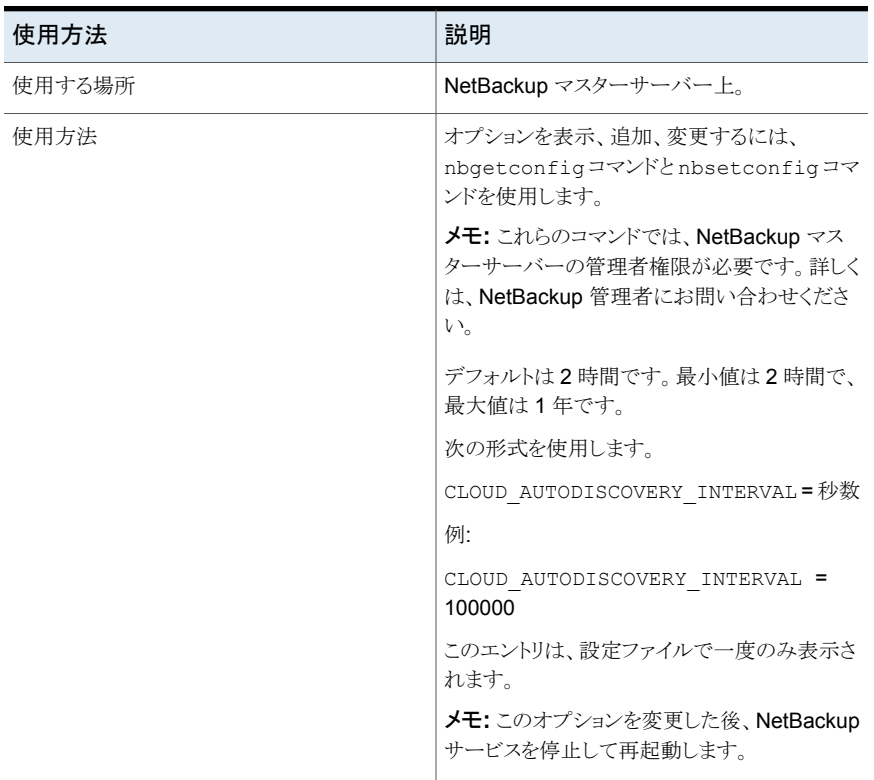

# CloudPoint サーバーの編集

<span id="page-25-0"></span>CloudPoint サーバーのクレデンシャルを更新できます。ただし、CloudPoint サーバー のホスト名、IP アドレス、またはポートを編集することはできません。

#### **CloudPoint** サーバーを編集するには

- **1** 左側の[クラウド (Cloud)]をクリックします。
- **2** [CloudPoint サーバー (CloudPoint server)]タブをクリックします。

**3** CloudPoint サーバーの横のメニューで[編集 (Edit)]をクリックします。

CloudPoint サーバーのクレデンシャルのみを編集できます。クレデンシャルを更新 するには、まず証明書を確認する必要があります。

- **4** クレデンシャルを更新します。
- **5** [トークン (Token)]フィールドに、CloudPoint サーバーの再発行トークンを入力し ます。
- <span id="page-26-0"></span>**6** [保存 (Save)]をクリックします。

# CloudPoint サーバーの有効化または無効化

必要に応じて、CloudPoint サーバーを有効または無効にできます。CloudPoint サー バーを無効にすると、資産の検出または保護計画の割り当てを行えなくなります。

**CloudPoint** サーバーを有効化または無効化するには

- **1** 左側の[クラウド (Cloud)]をクリックします。
- **2** [CloudPoint サーバー (CloudPoint server)]タブをクリックします。
- **3** CloudPoint サーバーの状態に基づいて、[有効化 (Enable)]または[無効化 (Disable)]を選択します。

<span id="page-26-1"></span>メモ**:** CloudPoint サーバーを無効化すると、関連付けられている資産の保護がそのサー バーで失敗するようになります。その場合は、保護計画から資産をサブスクライブ解除す るか、保留中の SLP 操作をキャンセルして、無効化中のジョブの失敗を回避します。

# (オプション) CloudPoint 拡張機能の追加

CloudPoint拡張機能の目的は、パフォーマンス容量がピーク時に CloudPoint サーバー 上で多数の要求を同時に実行するため、CloudPoint ホストの容量を拡大縮小させること です。要件に応じて、1 つ以上の CloudPoint 拡張機能をオンプレミスまたはクラウドに インストールし、ホストに余分な負荷をかけることなくジョブを実行できます。拡張機能に よって、CloudPoint ホストの処理容量を増加できます。

CloudPoint 拡張機能では、CloudPoint ホストと同等以上の構成が可能です。

サポート対象の CloudPoint 拡張機能の環境:

- オンプレミスの VM ベースの拡張機能
- 管理対象の Kubernetes クラスタを使用するクラウドベースの拡張機能

『Veritas NetBackup CloudPoint インストール/[アップグレードガイド』](https://www.veritas.com/content/support/en_US/article.100040135)の「CloudPoint 拡 張機能の配備」の章を参照してください。

# インテリジェントクラウドグループの管理

<span id="page-27-0"></span>問い合わせと呼ばれるフィルタのセットに基づいて、インテリジェントクラウド資産グループ を定義して、資産のダイナミックグループを作成および保護できます。NetBackup は問 い合わせに基づいてクラウド仮想マシン、アプリケーション、またはボリュームを選択し、 それらをグループに追加します。インテリジェントグループでは、資産の環境内の変更が 自動的に反映されるため、環境内で資産を追加または削除しても、グループ内の資産の リストを手動で修正する必要がないことに注意してください。

インテリジェントクラウド資産グループに保護計画を適用すると、今後資産環境が変更さ れた場合に、問い合わせ条件を満たすすべての資産が自動的に保護されます。

<span id="page-27-1"></span>メモ**:** インテリジェントグループの作成、更新、削除は、管理が必要なクラウド資産に対す る必要な RBAC 権限が役割に付与されている場合にのみ実行できます。NetBackup セキュリティ管理者は、特定のアカウントまたはサブスクリプションに関連付けられている 資産タイプ (VM、アプリケーション、ボリューム、ネットワーク) またはクラウドプロバイダレ ベルで、アクセス権を付与できます。『NetBackup Web UI管理者ガイド』を参照してくだ さい。

# インテリジェントクラウドグループの作成

#### インテリジェントクラウドグループを作成するには

- **1** 左側の[クラウド (Cloud)]をクリックします。
- **2** [インテリジェントグループ (Intelligent groups)]タブ、[+ 追加 (+ Add)]の順にクリッ クします。
- **3** グループの名前と説明を入力します。
- **4** クラウドプロバイダ、アカウント ID、領域を選択します。
- **5** [資産タイプ (Asset type)]を選択します。
- **6** その後、次のいずれかを実行します。
	- 「選択したタイプの資産をすべて含める (Include all assets of the selected type)]を選択します。 このオプションでは、デフォルトの問い合わせを使用して、保護計画の実行時に すべての資産をバックアップ対象として選択します。
	- 特定の条件を満たす資産のみを選択するには、独自の問い合わせを作成する ために[条件の追加 (Add condition)]をクリックします。

**7** 条件を追加するには、ドロップダウンを使用してキーワードと演算子を選択し、値を 入力します。

p.30の[「インテリジェントクラウドグループ作成のための問い合わせオプション」](#page-29-0)を 参照してください。

問い合わせの効果を変更するには、[+ 条件 (Condition)]をクリックし、[AND]また は[OR]をクリックして、キーワード、演算子、条件の値を選択します。例:

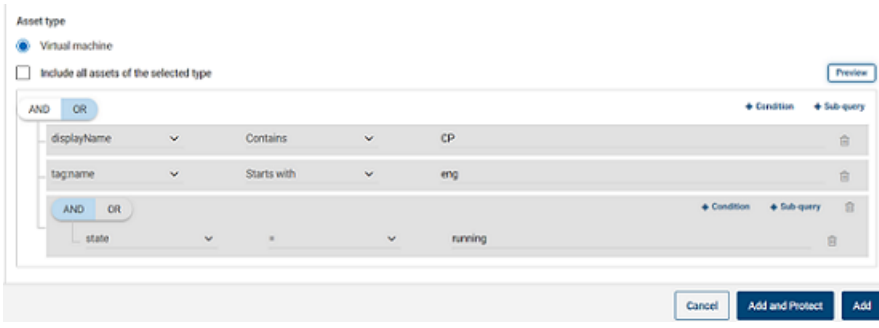

この例では、AND を使用して問い合わせの範囲を絞り込みます。表示名に cp が 含まれ、eng という名前のタグを持つ実行状態の VM のみが選択されます。

メモ**:** タグ名では特殊文字「<」はサポートされていません。この文字が存在すると、 資産グループの作成は失敗します。

メモ**:** NetBackup バージョン 9.1 の既知の制限事項 - スペースや特殊文字 ((,), &, ¥, /, ", [, ], {, }など)を含む資産タグ名 (クラウドプロバイダから参照) を含む問い合わせを作成すると、後でパラメータを編集するために問い合わせを編 集できません。この制限により、インテリジェントグループの正常な作成と、そのグルー プへの保護計画の適用が妨げられることはありません。この制限の影響を受けるの は、問い合わせの編集機能のみです。

この問題を回避するには、指定された特殊文字がタグ名に含まれていないことを確 認し、新しいタグ名を使用して新しい問い合わせを作成します。

条件にサブクエリーを追加することもできます。[+ サブクエリー (+ Sub-query)]をク リックし、[AND]または[OR]をクリックしてから、サブクエリーの条件のキーワード、 演算子、値を選択します。

**8** 問い合わせをテストするには、[プレビュー (Preview)]をクリックします。

問い合わせベースの選択処理は動的です。仮想環境の変更は、保護計画の実行 時に問い合わせが選択する資産に影響する可能性があります。その結果、保護計 画が後で実行された時に問い合わせが選択する資産が、プレビューに現在表示さ れているものと同一でなくなる可能性があります。

メモ**:** [インテリジェントグループ (Intelligent groups)]で問い合わせを使用する場 合、問い合わせ条件に英語以外の文字が含まれていると、NetBackup Web UI に、 問い合わせに一致する正確な資産のリストが表示されないことがあります。

任意の属性にnot equals フィルタ条件を使用すると、属性に値が存在しない(null) 資産を含む資産が戻されます。tagなどの複数値の属性では、属性値のうち少なく とも 1 つに一致しないと資産は戻されません。

メモ**:** [プレビュー (Preview)]をクリックするかグループを保存した場合、グループの 資産を選択するときに、問い合わせオプションでは大文字と小文字が区別されます。 [仮想マシン (Virtual machines)]で、グループに選択されていない VM をクリック すると、[インテリジェントグループ (Intelligent groups)]フィールドは none になりま す。

<span id="page-29-0"></span>**9** グループを保護計画に追加せずに保存するには、[追加 (Add)]をクリックします。

グループを保存して保護計画をグループに適用するには、[追加と保護 (Add and protect)]をクリックします。計画を選択し、[保護 (Protect)]をクリックします。

## インテリジェントクラウドグループ作成のための問い合わせオプショ ン

メモ**:** 属性値は、クラウドプロバイダのポータルに表示される値と正確に一致しない場合 があります。個々の資産について、資産の詳細ページまたはクラウドプロバイダの API レ スポンスを参照できます。

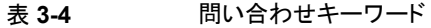

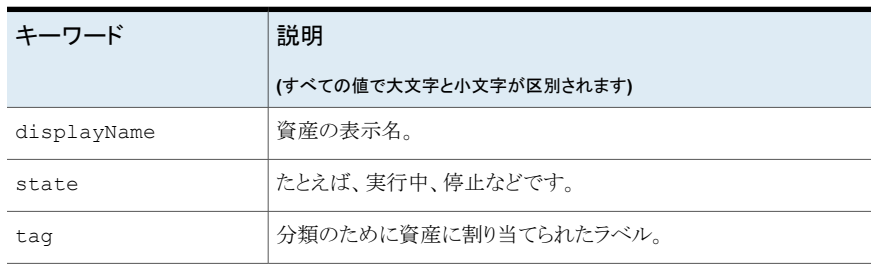

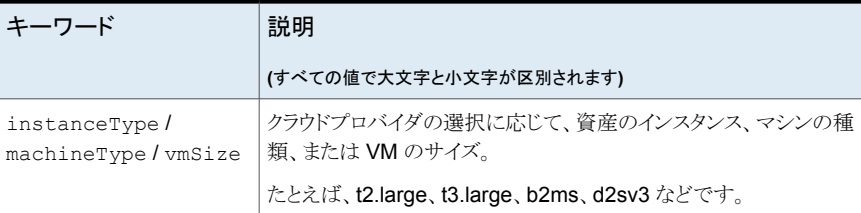

#### 表 **3-5** 問い合わせ演算子

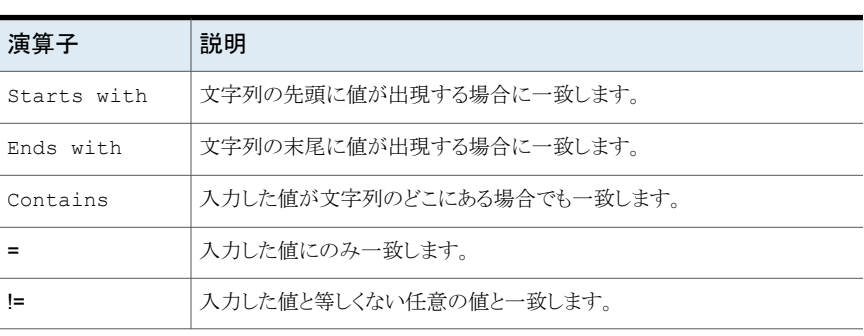

<span id="page-30-0"></span>メモ**:** インテリジェントグループの作成後、そのクラウドプロバイダの選択は編集できませ んが、必要に応じて名前と説明を編集し、問い合わせを修正できます。

# インテリジェントクラウドグループの削除

### インテリジェントクラウドグループを削除するには

- **1** 左側の[クラウド (Cloud)]をクリックします。
- **2** [インテリジェントグループ (Intelligent groups)]タブでグループを見つけます。
- **3** グループが保護されていない場合は、グループを選択して[削除 (Delete)]をクリッ クします。
- **4** グループが保護されている場合は、グループをクリックし、下にスクロールして[保護 の削除 (Remove protection)]をクリックします。
- **5** 次に、[インテリジェントグループ (Intelligent groups)]タブでこのグループを選択 し、[削除 (Delete)]をクリックします。

# クラウド資産またはインテリジェントクラウドグループの 保護

<span id="page-31-0"></span>クラウド作業負荷に対してクラウドプロバイダ固有の保護計画を作成できます。その後、 そのクラウドプロバイダに関連付けられている資産をプロバイダ固有の保護計画にサブス クライブできます。

メモ**:** 以前に異なるクラウドプロバイダの資産に適用された保護計画がある場合、 NetBackup 9.1 へのアップグレード後に、自動的に新しいプロバイダ固有の形式に変換 されます。たとえば、Google Cloud と AWS クラウドの資産を 1 つの保護計画にサブス クライブしていた場合、保護計画が分割され、プロバイダごとに別々の 2 つの計画に変 換されます。

p.33 の「NetBackup 9.1 [へのアップグレード後の保護計画の変換」](#page-32-0)を参照してくださ い。 セクション。

次の手順を使用して、クラウド VM、アプリケーション、ボリューム、またはインテリジェント グループを保護計画にサブスクライブします。保護計画に資産をサブスクライブするとき に、定義済みのバックアップ設定を資産に割り当てます。

メモ**:**自分に割り当てられている RBAC の役割によって、管理する資産と、使用する保護 計画にアクセスできるようにする必要があります。

#### クラウド資産またはインテリジェントグループを保護するには

- **1** 左側の[クラウド (Cloud)]をクリックします。
- **2** [仮想マシン (Virtual machine)]タブ、[アプリケーション (Applications)]タブ、[ボ リューム (Volumes)]タブ、または[インテリジェントグループ (Intelligent groups)]タ ブで、資産または資産グループにチェックマークを付けて[保護の追加(Add protection)]をクリックします。
- **3** 保護計画を選択し、[次へ (Next)]をクリックします。
- **4** 必要な役割の権限を持っている場合は、次の設定を調整できます。
	- スケジュールと保持 (Schedules and retention)
	- ストレージオプション (Storage options)
	- バックアップオプション (Backup options)
- **5** [保護 (Protect)]をクリックします。

## 即時保護のための[今すぐバックアップ **(Backup now)**]オプショ ン

スケジュール設定された保護計画とは別に、[今すぐバックアップ (Backup now)]オプ ションを使用して資産をすぐにバックアップし、計画外の状況に対して保護することもでき ます。

- 1. クラウド資産またはインテリジェントグループを選択し、「今すぐバックアップ (Backup now)]をクリックします。
- 2. 次に、適用する保護計画を選択します。資産の特定のクラウドプロバイダに関連す る保護計画のみが、オプションとして表示されます。
- 3. 「バックアップの開始 (Start Backup)]をクリックします。

バックアップジョブがトリガされます。これは[アクティビティモニター(Activity Monitor)] ページで追跡できます。

<span id="page-32-0"></span>詳しくは、『NetBackup Web UI 管理者ガイド』を参照してください。

## **NetBackup 9.1** へのアップグレード後の保護計画の変換

古い保護計画の新しい形式への自動変換について、次の点に注意してください。

- NetBackup 9.1へのアップグレード後に移行が完了すると、保護計画の変換が開始 されます。
- 資産がサブスクライブされていない古い保護計画は、新しい形式に変換されません。 これらは手動で削除できます。
- 変換前または変換中
	- すべての資産は古い保護計画からサブスクライブ解除され、変換された保護計画 にサブスクライブされます。
	- 新しい資産は古い保護計画にサブスクライブできません。
	- 「今すぐバックアップ (Backup now)<sup>]</sup>操作は古い計画では失敗します。
	- 古い保護計画のカスタマイズまたは編集はできません。
- 正常に変換された後
	- 古い保護計画を使用して1つのクラウドプロバイダのみの資産を保護していた場 合、新しい計画は変換時に同じ名前と資産サブスクリプションを保持します。
	- 古い保護計画を使用して複数のクラウドプロバイダの資産を保護していた場合、 古い保護計画の名前は以前と同じ名前が保持されます。ただし、変換時にいず れか 1 つのクラウドプロバイダの資産サブスクリプションを保持するように保護計 画が更新された場合を除きます。 古い計画の一部だったその他のクラウドプロバイダについては、変換時に新しい 保護計画が作成され、それぞれのプロバイダの資産のみがその保護計画にサブ

スクライブされます。新しい計画の名前は<old\_plan\_name> <cloud\_provider> の形式です。

- したがって、Web UI の[保護計画 *(Protection Plans)*]メニューに以前よりも多く の計画が表示される場合があります。
- 成功メッセージは次のように通知に表示されます。

「新しい形式に変換中に保護計画 <protectionPlanName> が作成されました。 (The protection plan <protectionPlanName> created during conversion to new format.)」

「保護計画 <protectionPlanName> を新しい形式に正常に変換しました。 (Successfully converted the protection plan <protectionPlanName> to the new format.)」

その後、変換された保護計画の管理と適用を通常どおり開始できます。

#### エラーシナリオ

保護計画の変換中または変換後にエラーシナリオがどのように処理されるのかについて は、次を参照してください。また、エラーアラートの通知を確認し、必要な処理を実行しま す。

- 一部の資産は、古い保護計画からのサブスクライブ解除に失敗することがあります。 その場合も、正常にサブスクライブ解除された資産の変換が続行されます。サブスク ライブ解除に失敗した資産の変換は、4 時間ごとに再試行されます。
- 変換後、一部の資産は新しい計画に自動的に再サブスクライブされない場合があり ます。その場合、変換済みの保護計画にそれらの資産を手動でサブスクライブする 必要があります。
- <span id="page-33-0"></span>■ 新しい変換済みの保護計画に必要なアクセス権を割り当てる際に、エラーが発生す る可能性があります。その場合、アクセス権を手動で割り当てる必要があります。

# クラウド資産またはインテリジェントグループの保護のカスタマイズまた は編集

必要な役割の権限がある場合は、スケジュールやその他のオプションなど、保護計画の 特定の設定を編集できます。

#### クラウド資産の保護計画をカスタマイズまたは編集するには

- **1** 左側で[作業負荷 (Workloads)]、[Cloud]の順にクリックします。
- **2** [仮想マシン (Virtual machine)]タブ、[アプリケーション (Applications)]タブ、[ボ リューム (Volumes)]タブ、または[インテリジェントグループ (Intelligent groups)]タ ブで、保護をカスタマイズする資産をクリックします。
- **3** [保護のカスタマイズ (Customize protection)]、[続行 (Continue)]の順にクリック します。
- **4** 必要な役割の権限を持っている場合は、次の 1 つ以上の設定を調整できます。
	- スケジュールと保持 (Schedules and retention) バックアップの開始時間帯を変更します。
	- バックアップオプション (Backup options) Google Cloud資産の地域別スナップショットを有効または無効にするか、Azure および Azure Stack Hub 資産のスナップショットの宛先リソースグループを指定 または変更します。

# クラウド資産またはインテリジェントグループの保護の削除

<span id="page-34-0"></span>保護計画からクラウド資産のサブスクライブを解除できます。資産のサブスクライブが解 除されると、バックアップは実行されなくなります。

#### クラウド資産の保護を削除するには

- **1** 左側の[クラウド (Cloud)]をクリックします。
- <span id="page-34-1"></span>**2** [仮想マシン (Virtual machine)]タブ、[アプリケーション (Applications)]タブ、[ボ リューム (Volumes)]タブ、または[インテリジェントグループ (Intelligent groups)]タ ブで、保護を削除する資産をクリックします。
- **3** [保護の削除 (Remove protection)]、[はい (Yes)]の順にクリックします。

# **AWS** と **Azure** の政府向けクラウドサポート

8.3 以降の CloudPoint は、アマゾンウェブサービスおよび Microsoft Azure の米国政 府向けクラウドの作業負荷を検出できます。CloudPoint サーバーが NetBackup に追加 された後、NetBackup によって作業負荷を保護できます。NetBackup は、AWS と Azure の米国政府向けクラウドの作業負荷に CloudPoint を配備するための、IPv6 サポートを 含む規制要件に準拠しています。

AWS または Azure 米国政府向けクラウドを構成すると、指定した地域に基づいてクラウ ド資産を検出する AWS および Azure エージェントサービスが作成されます。検出され た資産は NetBackup に表示されます。現在は、選択した地域とマッピングされたエンド ポイントの作業負荷のみが検出および保護されます。同じ CloudPoint ホストで、パブリッ ククラウドと政府向けクラウドを組み合わせは使用できません。

プラグインの資産の操作の進行中にクラウドプラグインを更新すると、エラーが発生する ことがあります。

CloudPoint は、次の GovCloud (米国) 地域をサポートします。

アマゾンウェブサービス

Microsoft Azure

### クラウドプロバイダ **GovCloud (**米国**)** 地域

- us-gov-east-1
- us-gov-west-1
- US Gov アリゾナ
- US Gov テキサス
- US Gov バージニア

<span id="page-35-0"></span>AWS と Microsoft Azure の構成について詳しくは、p.19 の 「[CloudPoint](#page-18-0) サーバーの [クラウドプロバイダの追加」](#page-18-0) を参照してください。

# リソースグループを使用した **Microsoft Azure** リソース の保護について

NetBackup では、保護された仮想マシンとボリュームを含むすべてのリソースグループ に対して、ピアリソースグループのスナップショットの保存先を定義できます。

Microsoft Azure のすべてのリソースは、1 つのリソースグループに関連付けられます。 スナップショットが作成されると、そのスナップショットはリソースグループに関連付けられ ます。また、各リソースグループは 1 つの地域に関連付けられます。

<https://docs.microsoft.com/en-us/azure/azure-resource-manager/management/manage-resource-groups-portal> を参照してください。

CloudPoint は、スナップショットを作成して、次の条件に該当する場合でも、リソースが属 するリソースグループにスナップショットを配置します。

- リソースグループの接頭辞を指定しない
- ピアリソースグループが作成されていない
- スナップショットの作成を許可している

リソースに関連付けられているリソースグループとは別のリソースグループにスナップショッ トを配置するように設定できます。ただし、次の重要な点に注意してください。

- ピアリソースグループは、リソースのリソースグループの地域と同じ地域に存在する必 要があります。
- ピアリソースグループが見つからない場合、スナップショットの作成が成功したか失敗 したかは、構成によって決定されます。

この機能を有効にするには、ピアリソースグループを作成する必要があります。CloudPoint はその後、リソースに関連付けられているリソースグループの接頭辞を追加します。スナッ プショットが作成されると、リソースが関連付けられているリソースグループの接頭辞とリ ソースグループに基づいてピアリソースグループ名が生成されます。

メモ**:** 保護計画の作成時に、既存のピアリソースグループにスナップショットを直接関連 付けられるようになりました。ただし、このセクションで説明する接頭辞を指定してピアリ ソースグループを定義する機能はまだ存在します。

<span id="page-36-0"></span>手順について詳しくは、『NetBackup Web UI 管理者ガイド』の「保護計画の作成」セク ションを参照してください。

## 開始する前に

- ピアリソースグループは、リソースグループを使用して保護されているリソースで利用 可能である必要があります。
- <span id="page-36-1"></span>■ 接頭辞が指定されている場合、プラグイン構成の地域は別の構成と重複しないように する必要があります。

## 制限事項および考慮事項

- リソースグループ名には英数字、ピリオド、アンダースコア、ハイフン、または丸カッコ のみを指定できます。
- <span id="page-36-2"></span>■ 接頭辞の長さは 89 文字未満にする必要があります。
- Azure 構成では、リソースグループの命名規則で許可されていない文字は使用でき ません。

# リソースグループの構成と結果について

次の表に、仮想マシンとリソースグループの設定シナリオ、リソースの構成、結果の一覧 を示します。

#### 表 **3-6** 構成と結果

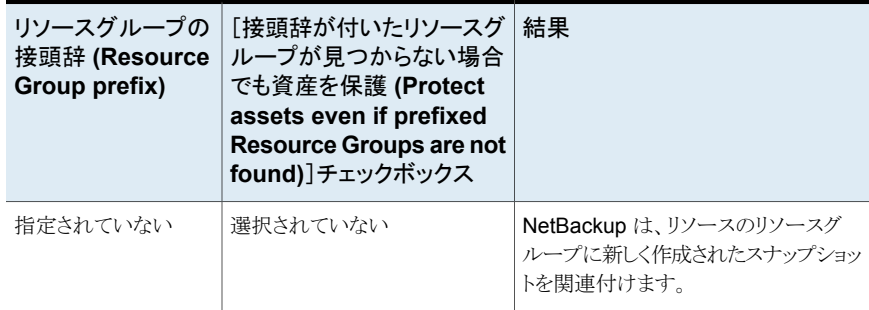

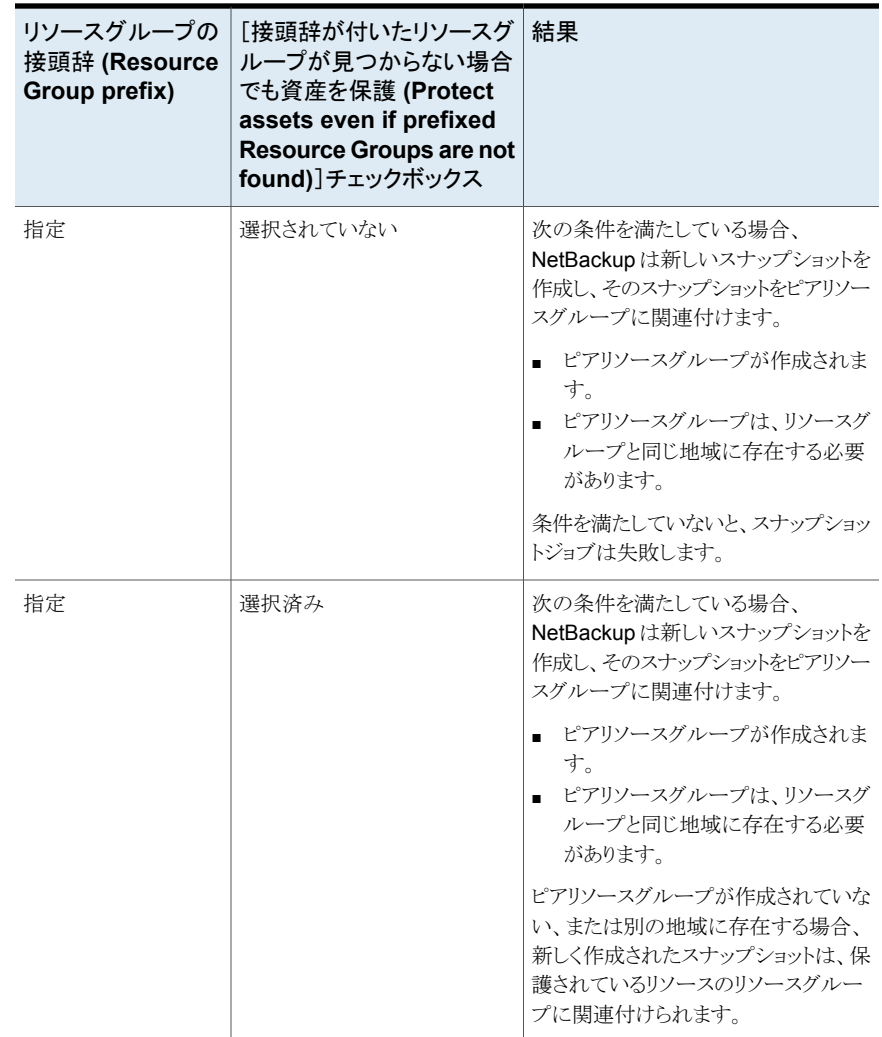

# リソースグループの構成の例

次の表に、リソースグループの構成の例を示します。

| 条件                                                                                                    | 構成                                                                                                    | 結果                                                 |
|----------------------------------------------------------------------------------------------------|----------------------------------------------------------------------------------------------------|----------------------------------------------------|
| OS とすべてのディスクが、<br>同じリソースグループに存在<br>する。<br>ピアリソースグループには正<br>しく名前が付けられている。<br>ピアリソースは、リソースのリ<br>ソースグループと同じ地域<br>に配置されている。 | リソースグループの接頭辞<br>$\blacksquare$<br>の値が指定されている。<br>「接頭辞が付いたリソースグ<br>$\blacksquare$<br>ループが見つからない場合<br>でも資産を保護 (Protect<br>assets even if prefixed<br>Resource Groups are not<br>found)]チェックボックスに<br>チェックマークが付いてい<br>る。 | スナップショットはピアリソースグ<br>ループで作成されます。                    |
| OSとすべてのディスクが、<br>個別のリソースグループに<br>存在する。<br>ピアリソースグループには正<br>しく名前が付けられている。<br>ピアリソースは、リソースのリ<br>ソースグループと同じ地域<br>に配置されている。 | リソースグループの接頭辞<br>$\blacksquare$<br>の値が指定されている。<br>「接頭辞が付いたリソースグ<br>$\blacksquare$<br>ループが見つからない場合<br>でも資産を保護 (Protect<br>assets even if prefixed<br>Resource Groups are not<br>found)]チェックボックスに<br>チェックマークが付いてい<br>る。 | スナップショットはピアリソースグ<br>ループで作成されます。                    |
| OS とすべてのディスクが、<br>同じリソースグループに存在<br>する。<br>ピアリソースグループは、リ<br>ソースのリソースグループと<br>は異なる地域に作成されて<br>いる。                         | リソースグループの接頭辞<br>$\blacksquare$<br>の値が指定されている。<br>「接頭辞が付いたリソースグ<br>$\blacksquare$<br>ループが見つからない場合<br>でも資産を保護 (Protect<br>assets even if prefixed<br>Resource Groups are not<br>found) チェックボックスに<br>チェックマークが付いてい<br>る。 | スナップショットはピアリソースグ<br>ループではなく、元のリソースグ<br>ループで作成されます。 |
| OS とすべてのディスクが、<br>同じリソースグループに存在<br>する。<br>ピアリソースグループが作成<br>されていない。                                                      | リソースグループの接頭辞<br>$\blacksquare$<br>の値が指定されている。<br>「接頭辞が付いたリソースグ<br>$\blacksquare$<br>ループが見つからない場合<br>でも資産を保護 (Protect<br>assets even if prefixed<br>Resource Groups are not<br>found) チェックボックスに<br>チェックマークが付いてい<br>る。 | スナップショットはピアリソースグ<br>ループではなく、元のリソースグ<br>ループで作成されます。 |

表 **3-7** 構成例

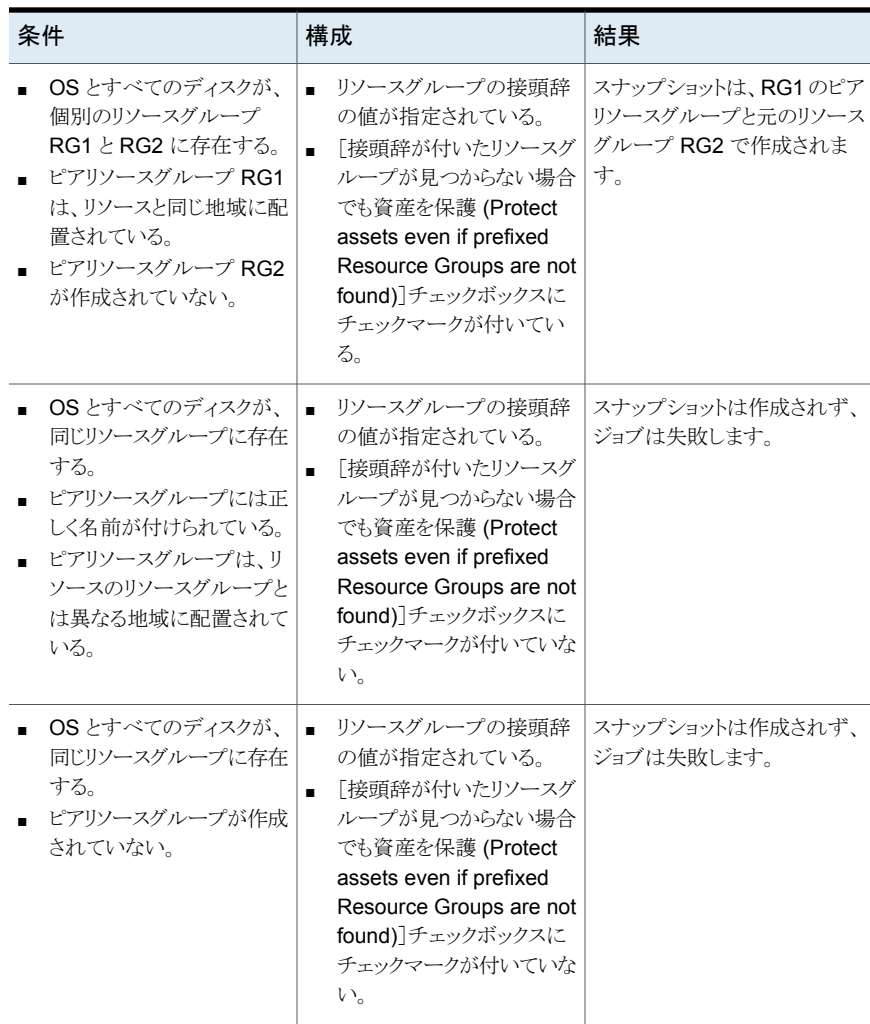

#### 第3章 クラウド資産の管理と保護 | 41 クラウド作業負荷のバックアップスケジュールの構成

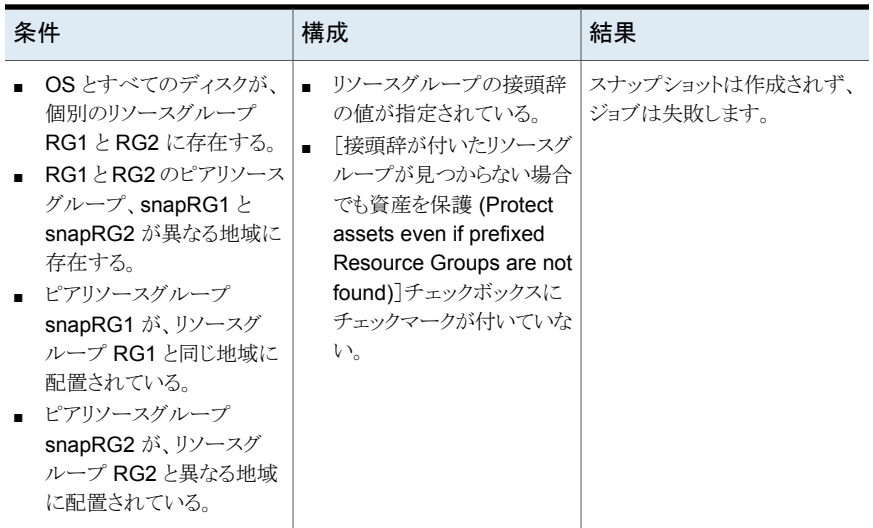

リソースグループの権限のトラブルシューティング

<span id="page-40-0"></span>リソースグループに適切な権限が割り当てられていない場合、リソースグループに関連付 けられている Azure リソースのスナップショットの作成が失敗します。

回避方法:

この問題を解決するには、次の手順を実行します。

- 1. <https://portal.azure.com/#blade/HubsExtension/BrowseResourceGroups> に移 動します。
- 2. スナップショットで使用するリソースグループをクリックします。
- 3. [アクセス制御 (IAM)]をクリックします。
- 4. [役割の割り当ての追加 (Add Role Assignment)]をクリックします。
- <span id="page-40-1"></span>5. [所有者としての役割 (Role as Owner)]、[ユーザーとしてアクセスを割り当て (Assign Access to as User)]、[アプリケーション (Application)](API 呼び出しの ため、CloudPoint 用に作成) を選択します。
- 6. 保存して、バックアップを再試行します。

# クラウド作業負荷のバックアップスケジュールの構成

Azure および Azure Stack のクラウド作業負荷の保護計画を作成する際、[バックアップ スケジュールの追加 (Add backup schedule)]ダイアログの[属性 (Attributes)]タブで バックアップスケジュールを追加できます。

保護計画の作成方法について詳しくは、『NetBackup Web UI 管理者ガイド』の「保護計 画の管理」のセクションを参照してください。

#### クラウド作業負荷にバックアップスケジュールを追加するには

- **1** 左側で[保護 (Protection)]、[保護計画 (Protection plans)]、[追加 (Add)]の順に クリックします。
- **2** [基本プロパティ (Basic properties)]で、[名前 (Name)]と[説明 (Description)]を 入力し、[作業負荷 (Workload)]ドロップダウンリストから[クラウド (Cloud)]を選択し ます。
- **3** ドロップダウンリストからクラウドプロバイダを選択し、[次へ (Next)]をクリックします。 「スケジュール (Schedules)]で、「スケジュールの追加 (Add schedule)]をクリックし ます。

「バックアップスケジュールの追加 (Add backup schedule)]タブで、バックアップと スナップショットを保持するためのオプションを構成できます。

- **4** [反復 (Recurrence)]ドロップダウンから、バックアップの頻度を指定します。
- **5** [スナップショットとバックアップのオプション (Snapshot and backup options)]で、 次の操作のいずれかを実行します。
	- スナップショットとバックアップの両方を保持するには、「バックアップとともにス ナップショットを保持 (Keep snapshot along with backup)]オプションを選択し ます。「スナップショットの保持期間 (Keep snapshot for)]と「バックアップの保持 期間 (Keep backup for)]ドロップダウンを使用して、スナップショットとバックアッ プの両方の保持期間を指定します。「バックアップ形式 (Backup type)]ドロップ ダウンから[完全 (Full)]を選択します。保持されたスナップショットが期限切れに なる直前にバックアップジョブを開始するには、[スナップショットの有効期限が 近いときにのみバックアップを開始 (Initiate backup only when the snapshot is about to expire)]オプションを選択します。
	- スナップショットのみを保持するには、[スナップショットのみを保持(Keep snapshot only)]オプションを選択します。[スナップショットの保持期間 (Keep snapshot for)]ドロップダウンを使用して、スナップショットの保持期間を指定し ます。
	- バックアップのみを保持するには、「バックアップのみを保持 (Keep backup only)]オプションを選択します。バックアップの直後にスナップショットが期限切 れになります。[バックアップの保持期間(Keep backup for)]ドロップダウンを使 用して、バックアップの保持期間を指定します。[バックアップ形式(Backup type)]ドロップダウンから[完全 (Full)]を選択します。

メモ**:** NetBackup ではスナップショットからの個別リストアのみがサポートされる ため、「バックアップのみを保持(Keep Backup Only)]オプションを選択すると、 個別リカバリオプションは機能しません。

**6** 『NetBackup Web UI 管理者ガイド』の「保護計画の管理」のセクションにある説明 に従って、[開始時間帯 (Start window)]タブでスケジュールの作成を続行します。

# さまざまなバックアップオプションでの個別リカバリの可用性

ファイルまたはフォルダオプションの個別リカバリの可用性は、作業負荷に対して選択す るさまざまなバックアップオプションによって異なります。

- [バックアップとともにスナップショットを保持 (Keep snapshot with backup)]オプショ ンを選択すると、個別リカバリを利用できます。
- 「スナップショットのみを保持 (Keep snapshot only)]オプションを選択すると、個別リ カバリを利用できます。
- [バックアップのみを保持 (Keep backup only)]オプションを選択すると、個別リカバ リは利用できません。

次の点に注意してください。

- NetBackup は、実際のバックアップジョブの実行中にインデックス処理を実行します が、個々のファイルまたはフォルダのリカバリは、スナップショットコピーからのみ実行 できます。
- バックアップジョブにおけるインデックス処理では、CloudPoint サーバーと保護対象 の資産が同じ領域内に存在する必要はありません。CloudPoint サーバーは、クラウ ド内外の任意の場所に配備できます。
- <span id="page-42-0"></span>■ VMが接続状熊ではない場合、VMのバックアップは続行し、バックアップジョブは部 分的に成功とマークされます。この場合、VM が接続されていないとインデックス処理 を利用できないので、個々のファイルまたはフォルダをリストアできません。

# クラウド作業負荷のバックアップオプション

Google Cloud の地域別スナップショット

保護計画の作成中に、Google Cloud 作業負荷の地域別スナップショットを有効にでき ます。

地域別スナップショットオプションが有効になっている場合、資産が存在するのと同じ地 域にスナップショットが作成されます。それ以外の場合、スナップショットは複数の地域の 場所に作成されます。

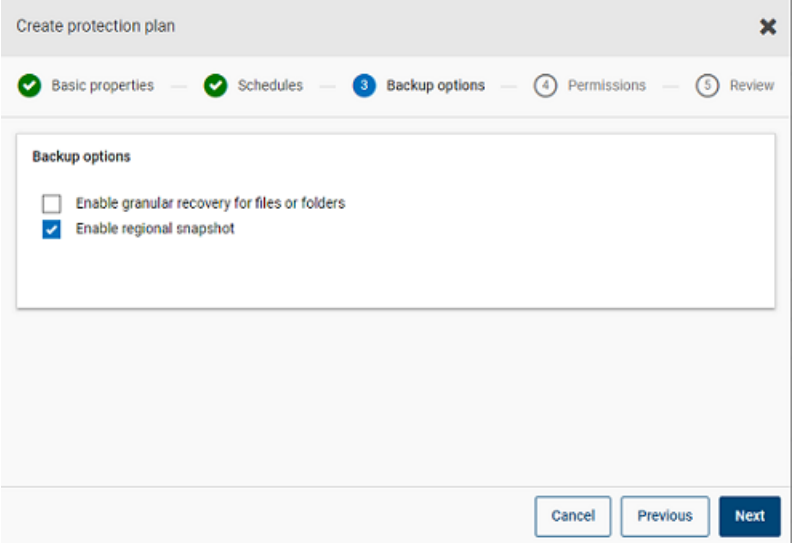

Azure および Azure Stack Hub のスナップショットの宛先リソースグループ

Azure または Azure Stack Hub の保護計画の作成時に、スナップショットの宛先ピアリ ソースグループを指定できます。接頭辞を指定してピアリソースグループを定義する以前 の機能はまだ存在しますが、保護計画の作成時に既存のピアリソースグループにスナッ プショットを直接関連付けられるようになりました。

保護計画の作成時に、クラウドプロバイダに Microsoft Azure または Azure Stack Hub を選択した場合は、[スナップショットの宛先リソースグループを指定する(Specify snapshot destination resource group)]を選択して、資産が存在するのと同じ地域内の特定のピ アリソースグループにスナップショットを関連付けることができます。次に、スナップショット の宛先の構成、サブスクリプション、リソースグループを選択します。

スナップショットは、次の優先順位で、宛先リソースグループの 1 つに保存されます。

- 保護計画で指定された宛先リソースグループ
- プラグインの構成で指定されている、接頭辞が付いたリソースグループ(Azureのみ)
- 資産が存在するリソースグループ(宛先リソースグループまたは接頭辞が付いたリソー スグループが NetBackup で指定されていない場合)

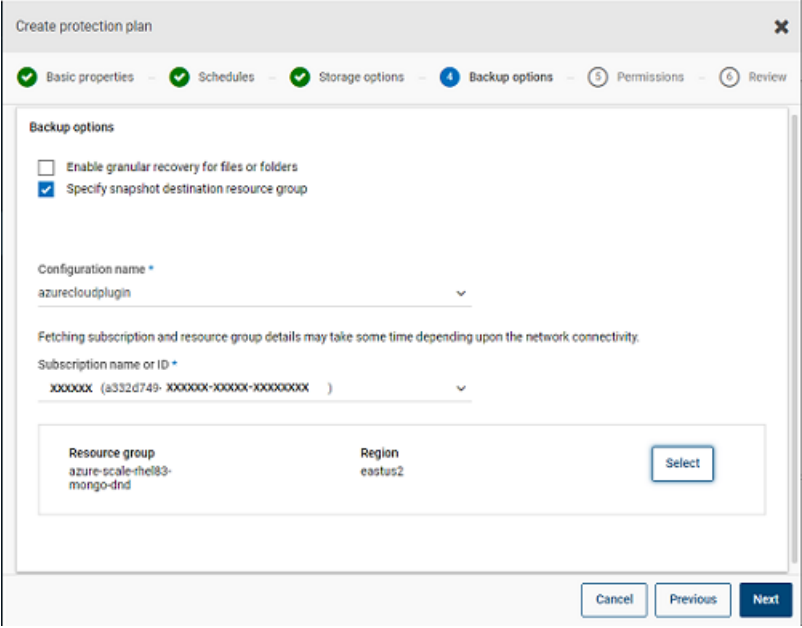

<span id="page-44-0"></span>手順について詳しくは、『NetBackup Web UI 管理者ガイド』の「保護計画の作成」セク ションを参照してください。

# スナップショットレプリケーションの構成

AWS クラウド資産のスナップショットをプライマリの場所からリモートやセカンダリの場所 にレプリケートできます。CloudPointサーバーは、領域間およびアカウント間のレプリケー ションをサポートしています。スナップショットレプリケーションを使用すると、次を実現でき ます。

- 長期保持および監査要件のため、異なる宛先でクラウド資産のコピーを維持する
- 領域の停止が発生した場合、別の領域からレプリケートされたコピーからクラウド資産 をリカバリする
- ユーザーアカウントが危殆化された場合、別のアカウントからレプリケートされたコピー からクラウド資産をリカバリする

### 構成

スナップショットレプリケーションを構成するには、次の情報を確認します。

■ スナップショットレプリケーションは保護計画の作成時に構成できます。『[NetBackup™](https://www.veritas.com/docs/DOC5332) Web UI [バックアップ管理者ガイド』](https://www.veritas.com/docs/DOC5332)を参照してください。

■ アカウント間のレプリケーションの場合、ソースとターゲットアカウント間で信頼関係を 確立する必要があります。詳しくは、アマゾンウェブサービスのマニュアルで、AWS アカウント間の IAM ロールの使用に関連する情報を参照してください。

## 注意事項

クラウドスナップショットレプリケーションを構成する場合は、次の点を考慮します。

- 複数のスケジュールを構成しても、構成済みの宛先領域のレプリケーションがすべて のスケジュールに適用されます。
- クラウドスナップショットレプリケーションは Amazon クラウドプロバイダでのみサポー トされています。

## 資産の保護条件

クラウドスナップショットレプリケーションのために構成されている保護計画にクラウド資産 を追加する前に、次の点を考慮します。

■ 異なる領域にスナップショットをレプリケートする保護計画に、資産を追加する必要が あります。 たとえば、領域「aws account 1-us-east-1」に属する資産は、同じ領域

「aws account 1-us-east-1」にレプリケートする保護計画にサブスクライブできませ  $\lambda$ 

- 資産は同じ領域内の別のアカウントにレプリケートできます。 たとえば、領域「aws account 1-us-east-1」に属する資産は、同じ領域の別のアカ ウント「aws account 2-us-east-1」にレプリケートする保護計画にサブスクライブで きます。
- CloudPoint サーバーで検出された資産は、同じ CloudPoint サーバーで検出され た領域にレプリケートする必要があります。 たとえば、CloudPoint サーバー「CP1」で検出された資産は、CloudPoint サーバー 「CP2」によって検出された領域にレプリケートする保護計画にはサブスクライブでき ません。
- クラウドスナップショットレプリケーション用に構成された保護計画にサブスクライブで きるのは、Amazon 資産のみです。

## 同時スナップショットレプリケーションの管理

パフォーマンスを向上させるため、同時スナップショットレプリケーションの数を調整でき ます。Amazon 社では、単一宛先領域に対する同時スナップショットレプリケーションの 実行について、資産タイプごとに異なる制限があります。たとえば、RDS は 5、EBS は 5、EC2 は 50 に制限されています。詳しくは、アマゾンウェブサービスのマニュアルで、 スナップショットのコピーに関連する情報を参照してください。

NetBackup では、この制限は bp.conf ファイルの次のパラメータを使用して定義されま す。

MAX\_CLOUD\_SNAPSHOT\_REPLICATION\_JOBS\_PER\_DESTINATION

<span id="page-46-0"></span>デフォルト値は 5 です。

# アプリケーションの整合性スナップショットを使用したクラ ウド内アプリケーションの保護

クラウドの仮想マシンに配備されているアプリケーションのアプリケーション整合性 (ポイ ントインタイム) スナップショットを取得できます。これにより、アプリケーションの指定した 時点へのリカバリを実行できます。

これらの作業負荷については、元の場所および代替の場所へのリストアを実行できます。

代替の場所へのリストアを行う場合、次の点を考慮してください:

- MongoDB と MS SQL の作業負荷を代替の場所にリストアする場合、ターゲットホス トを検出する必要がありますが、アプリケーションの状態が接続状態または構成済み であってはいけません。
- Oracle の作業負荷を代替の場所にリストアする場合、ターゲットホストを検出する必 要がありますが、そのアプリケーションの状態が接続状態または構成済みであっては いけません。

## 開始する前に

データベースのスナップショットの準備が整っていることを確認します。詳しくは、[Veritas](https://www.veritas.com/content/support/en_US/article.100045530.html) CloudPoint [のマニュアル](https://www.veritas.com/content/support/en_US/article.100045530.html)で、プラグイン構成の注意事項を参照してください。

#### アプリケーションの指定した時点へのリカバリを構成するには

- **1** アプリケーションのホストである仮想マシンに接続します。
	- クラウド資産が検出されたら、[仮想マシン (Virtual Machines)]タブに移動しま す。
	- アプリケーションがホストされている仮想マシンを選択します。右上の[クレデン シャルの管理 (Manage credentials)]をクリックします。
	- クレデンシャルを入力します。VMのクレデンシャルが構成されていない場合は、 クレデンシャルを構成する必要があります。『Web UI 管理者ガイド』の「クレデン シャルの管理」の章を参照してください。
	- 仮想マシンが接続されると、仮想マシンの状態が「接続状態 (Connected)]に更 新されます。
- **2** アプリケーションがホストされている仮想マシンを選択します。右上の[アプリケーショ ンの構成 (Configure application)]をクリックします。
- **3** 処理が完了すると、アプリケーションの状態が[構成済み (Configured)]に更新され ます。
- **4** 次回の検出後に、アプリケーションが[アプリケーション (Applications)]タブに表示 されます。
- **5** 保護計画を適用します。『NetBackup Web UI バックアップ管理者ガイド』を参照し てください。

#### 仮想マシンのクレデンシャルを編集または更新するには

- **1** [仮想マシン (Virtual Machines)]タブに移動します。
- **2** クレデンシャルを更新する仮想マシンを選択します。右上の[クレデンシャルの管理 (Manage credentials)]をクリックします。
- **3** クレデンシャルを更新します。

#### アプリケーションの構成を編集または更新するには

- **1** [アプリケーション (Applications)]タブに移動します。
- **2** 更新するアプリケーションを選択します。右上の[構成の編集 (Edit configuration)] をクリックします。
- **3** クレデンシャルを更新し、[構成 (Configure)]をクリックします。

# <span id="page-48-0"></span>クラウド資産のリカバリ

この章では以下の項目について説明しています。

- <span id="page-48-1"></span>■ [クラウド資産のリカバリ](#page-48-1)
- [クラウド資産のロールバックリカバリの実行](#page-53-0)

# クラウド資産のリカバリ

スナップショットコピー、レプリカコピー、またはバックアップコピーからクラウド資産をリスト アできます。レプリカコピーは AWS 資産で利用できます。バックアップコピーは、Azure と Azure Stack の VM 資産で利用できます。

**4**

VM のリストア中、元のバックアップまたはスナップショットコピーの特定のパラメータを変 更するためのオプションが表示されます。これには、VM表示名の変更、VM の電源オプ ションの変更、リストア時のタグ関連付けの削除、代替ネットワークへのリストアなどのオプ ションが含まれます。また、代替構成、異なる領域、異なるサブスクリプションに VM を、 異なるリソースグループに VM またはディスクをリストアできます。

## **VM** のリカバリ前チェックについて

リカバリ前チェックは、リストアを開始する前に、リストアが失敗する可能性を示します。リカ バリ前チェックでは、次の項目が確認されます。

- サポート対象の文字の使用と表示名の長さ
- 宛先ネットワークの存在
- VM とディスクに対して選択したリソースグループの存在
- ソース VM スナップショットの存在 (スナップショットからのリストアに適用可能)
- ファイル /cloudpoint/azurestack.conf に追加されたステージング場所の存在 (Azure Stack のバックアップからのリストアに適用可能)
- 同じ表示名を持つ VM の存在

■ CloudPoint サーバーとの接続とクラウドクレデンシャルの検証

## クラウド資産のリストアでサポートされるパラメータ

次の表に、異なるクラウドプロバイダの資産をリストアする際に変更できるさまざまなパラ メータの概略を示します。

#### 表 **4-1** Azure および Azure Stack のスナップショットとバックアップコピーで サポートされるパラメータ

パラメータ

スナップショットコ バックアップコピー ピー

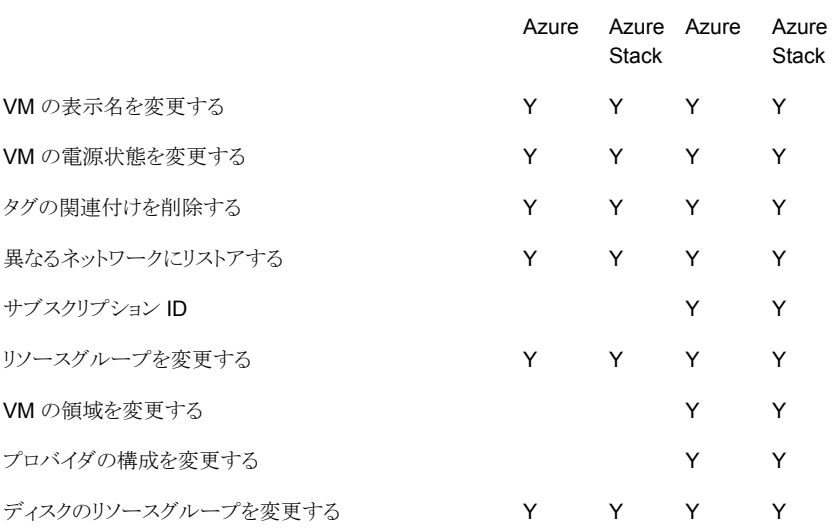

表 **4-2** AWS と GCP のスナップショットコピーでサポートされるパラメータ

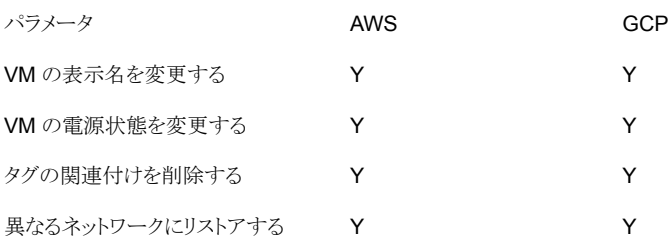

## 仮想マシンのリカバリ

### **VM** をリカバリするには

- **1** 左側の[クラウド (Cloud)]をクリックします。
- **2** [仮想マシン (Virtual Machines)]タブをクリックします。

対応するカテゴリで検出されたすべてのクラウド資産が表示されます。

- **3** リカバリする保護された資産をダブルクリックします。
- **4** [リカバリポイント (Recovery points)]タブをクリックします。

利用可能なイメージが、それぞれのバックアップタイムスタンプと一緒に一覧表示さ れます。AWS および GCP の作業負荷ではバックアップイメージは表示されませ ん。AWS の作業負荷については、レプリカが表示されます (利用可能な場合)。

- **5** [コピー (Copies)]列で、リカバリするコピーをクリックします。バックアップ、スナップ ショット、レプリカのコピーを表示できます (利用可能な場合)。「リカバリ (Recover)] をクリックします。リストアするコピーを選択しない場合は、プライマリコピーが選択さ れます。
- **6** [仮想マシンのリストア (Restore Virtual Machine)]をクリックします。
- **7** リカバリターゲットのページで、次の操作を行います。

バックアップコピーをリストアする場合は、必要に応じてこれらのパラメータの値を変 更します。

- [構成 (Configuration)]: 代替構成にリストアするには、ドロップダウンから構成 を選択します。
- [領域 (Region)]: 代替領域にリストアするには、ドロップダウンから領域を選択 します。
- 「サブスクリプション (Subscription)]: 代替サブスクリプションにリストアするには、 ドロップダウンからサブスクリプションを選択します (Azure および Azure Stack のみ)。
- [リソースグループ (Resource group)]: 代替リソースグループにリストアするに は、検索アイコンをクリックし、[リソースグループの選択(Select resource group)] ダイアログで、必要なリソースグループを選択します (Azure および Azure Stack のみ)。
- [表示名 (Display name)]: 表示名を変更するには、このフィールドに新しい表 示名を入力します。指定した表示名は、リカバリ前チェックで検証されます。

メモ**:** AWS の作業負荷を除き、表示名に特殊文字「` ~ ! @ # \$ % ^ & \* ( ) = + \_ [ ] { } ¥¥ | ; : ' ¥" , < > / ?."」は使用できません。

スナップショットのコピーをリストアする場合は、[リソースグループ(Resource group)] と[表示名 (Display name)]のみを指定します。

- **8** [次へ (Next)]をクリックします。
- **9** [リカバリオプション (Recovery Options)]ページで、次の操作を行います。
	- バックアップコピーをリストアする場合、別の領域にリストアするには「領域 (Region)]を選択します。その領域で利用可能なネットワークを選択するには、 [ネットワーク構成 (Network configuration)]の近くにある検索アイコンをクリック し、リカバリするターゲットネットワークを選択します。
	- スナップショットコピーをリストアする場合は、「ネットワーク構成 (Network configuration)]の検索アイコンをクリックし、リカバリするターゲットネットワークを 選択します。リストには、その領域で利用可能なネットワークが表示されます。

「詳細 (Advanced)] セクションで、次の操作を行います。

- リカバリ後に VM の電源をオンのままにするには、[リカバリ後に電源をオン (Power on the VM after recovery)]を選択します。
- バックアップまたはスナップショットの作成時に資産に関連付けられているタグを 削除するには、[タグの関連付けを削除する (Remove tag associations)]を選 択します。

メモ**:** [タグの関連付けを削除する (Remove tag associations)]オプションを選 択しない場合は、資産のタグ値のカンマの前後にスペースを含められません。 資産のリストア後、タグ値のカンマの前後のスペースが削除されます。たとえば、 タグ名 created\_on の値 *Fri, 02-Apr-2021 07:54:59 PM , EDT* は、 *Fri,02-Apr-2021 07:54:59 PM,EDT* に変換されます。手動でタグ値を編集し、 スペースを元に戻せます。

- **10** [次へ (Next)]をクリックします。リカバリ前チェックが開始されます。このステージで は、すべてのリカバリパラメータを検証し、エラー (存在する場合) が表示されます。 リカバリを開始する前にエラーを修正できます。
- **11** [リカバリの開始 (Start recovery)]をクリックします。

[リストアアクティビティ (Restore activity)]タブには、ジョブの進捗状況が表示され ます。

リカバリの状態コードについて詳しくは、NetBackup 管理者に問い合わせるか、次の場 所から入手できる『NetBackup 状態コードリファレンスガイド』を参照してください。

<http://www.veritas.com/docs/000003214>

# アプリケーションとボリュームの元の場所へのリカバリ

GCP では、アップグレード前に作成されたスナップショットをリストアすると、ソースディス クが存在しない場合は、デフォルトのリストアされたディスクである pd 標準が作成されま す。

### アプリケーションとボリュームを元の場所にリカバリするには

- **1** 左側の[クラウド (Cloud)]をクリックします。
- **2** [アプリケーション (Applications)]タブまたは[ボリューム (Volumes)]タブをクリック します。

対応するカテゴリで検出されたすべてのクラウド資産が表示されます。

- **3** リカバリする保護された資産をダブルクリックします。
- **4** [リカバリポイント (Recovery points)]タブをクリックします。カレンダービューで、バッ クアップが発生した日付をクリックします。

利用可能なイメージが、それぞれのバックアップタイムスタンプと一緒に一覧表示さ れます。

- **5** 望ましいリカバリポイントの右上で、[元の場所 (Original location)]を選択します。
- **6** [リカバリの開始 (Start recovery)]をクリックします。
- **7** 左側の[アクティビティモニター (Activity monitor)]をクリックして、ジョブ状態を表示 します。

## アプリケーションとボリュームの代替の場所へのリカバリ

注意事項

■ AWS 内の暗号化された VM を代替の場所にリストアする場合、レプリケーション元と レプリケーション先の領域でキーペアの名前が同じである必要があります。同じでな い場合は、レプリケーション元の領域のキーペアと一貫性がある新しいキーペアをレ プリケーション先の領域で作成してください。

#### アプリケーションとボリュームを代替の場所にリカバリするには

- **1** 左側の[クラウド (Cloud)]をクリックします。
- **2** [アプリケーション (Applications)]タブまたは[ボリューム (Volumes)]タブをクリック します。

対応するカテゴリで検出されたすべてのクラウド資産が表示されます。

- **3** リカバリする保護された資産をダブルクリックします。
- **4** [リカバリポイント (Recovery points)]タブをクリックします。カレンダービューで、バッ クアップが発生した日付をクリックします。

利用可能なイメージが、それぞれのバックアップタイムスタンプと一緒に一覧表示さ れます。

- **5** 望ましいリカバリポイントの右上で、[代替の場所 (Alternate location)]を選択しま す。
- **6** クラウド資産をリストアする場所を選択します。
- **7** [リカバリの開始 (Start recovery)]をクリックします。
- <span id="page-53-0"></span>**8** 左側の[アクティビティモニター (Activity monitor)]をクリックして、ジョブ状態を表示 します。

# クラウド資産のロールバックリカバリの実行

クラウド資産のロールバックリカバリでは、元の資産の既存のデータが上書きされます。仮 想マシンのリストアとは異なり、ロールバックリストアはリストアされるイメージの新しいコピー を作成せず、ソースの既存のデータを置換します。

メモ**:** スナップショットレプリカはロールバックをサポートしません。また、Azure Stack と GCP の作業負荷はロールバックリストアをサポートしません。

#### クラウド資産のロールバックリカバリを実行するには

- **1** 左側の[クラウド (Cloud)]をクリックします。
- **2** [仮想マシン (Virtual Machines)]をクリックします。

対応するカテゴリで検出されたすべてのクラウド資産が表示されます。

- **3** リカバリする保護された資産をダブルクリックします。
- **4** [リカバリポイント (Recovery points)]タブをクリックします。利用可能なイメージが、 それぞれのバックアップタイムスタンプと一緒に一覧表示されます。[コピー(Copies)] 列で、リカバリするスナップショットをクリックします。[リカバリ (Recover)]、[ロール バックリストア (Rollback restore)]をクリックします。
- **5** [リカバリの開始 (Start recovery)]をクリックします。既存のデータが上書きされま す。
- **6** 左側の[ジョブ (Jobs)]をクリックして、ジョブ状態を表示します。

# <span id="page-54-0"></span>個別リストアの実行

この章では以下の項目について説明しています。

- [個別リストアについて](#page-54-1)
- [サポート対象の環境リスト](#page-55-0)
- [サポートされているファイルシステムのリスト](#page-56-0)
- [開始する前に](#page-57-0)
- [制限事項および考慮事項](#page-58-0)
- [クラウド仮想マシンからのファイルとフォルダのリストア](#page-59-0)
- <span id="page-54-1"></span>■ [クラウド仮想マシンでのボリュームのリストア](#page-61-0)
- [トラブルシューティング](#page-62-0)

# 個別リストアについて

NetBackup では、クラウド仮想マシン上のファイルとフォルダの個別リストアを実行できま す。スナップショットを作成してリストアできるだけでなく、個々のファイルとフォルダを検索 してリストアすることもできます。また、仮想マシンからボリュームをリストアすることもできま す。

**5**

このプロセスは個別リストアとして知られ、スナップショットの各ファイルが、単一ファイルリ ストアと一般的に呼ばれる 1 つの細かい単位として考慮されます。NetBackup は、イン デックス処理を使用して、スナップショット内のすべてのファイルのインベントリを作成しま す。スナップショットから特定のファイルをリストアするには、NetBackup によってスナップ ショットのインデックス付けが完了している必要があります。

次の表は、ボリューム、ファイル、フォルダの個別リストアを有効にする流れを理解するの に役立ちます。

| 作業                                | 説明                                                                                                    |
|-----------------------------------|----------------------------------------------------------------------------------------------------|
| 仮想マシンを接続                          | 個別リストアを実行するために使用する仮想マ<br>シンを接続します。                                                                                                    |
| 仮想マシン上の資産の検出                      | [検出 (Discover)]オプションを使用します。<br>[クラウド (Cloud)]、[CloudPoint サーバー<br>(CloudPoint servers)] (CloudPoint $#$ - $\checkmark$ -<br>(CloudPoint servers) 7、「処理 (Actions)]、「検<br>出(Discover)]の順に選択します。 |
| 保護計画の作成                           | 保護計画を作成します。<br>「ファイルまたはフォルダの個別リカバリの有効<br>化 (Enable granular recovery for files or<br>folders)]チェックボックスが、保護計画の[バック<br>アップオプション (Backup options) で選択され<br>ていることを確認します。                          |
| 検出済み資産の保護計画へのサブスクライブ              | インデックス付け可能な属性で個別リストアが有<br>効になっている保護計画に、前の手順で接続さ<br>れた VM の資産を追加します。                                                                                                    |
| 保護計画の実行                           | バックアップジョブとインデックスをスケジュール<br>設定するか、「今すぐバックアップ (Backup<br>now)]オプションを使用します。この場合は、す<br>ぐにバックアップジョブが開始されます。                                                                                        |
| ファイルまたはフォルダのリストアまたはボリュー<br>ムのリストア | ファイル、フォルダまたはボリュームの個別リスト<br>アを実行します。                                                                                                    |

表 **5-1** 個別リストアの作業

# サポート対象の環境リスト

<span id="page-55-0"></span>次の表に、サポートされているバージョンのリストを示します。

#### 表 **5-2** サポート対象バージョン

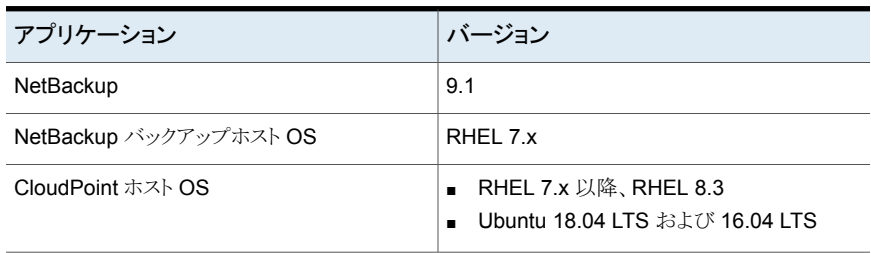

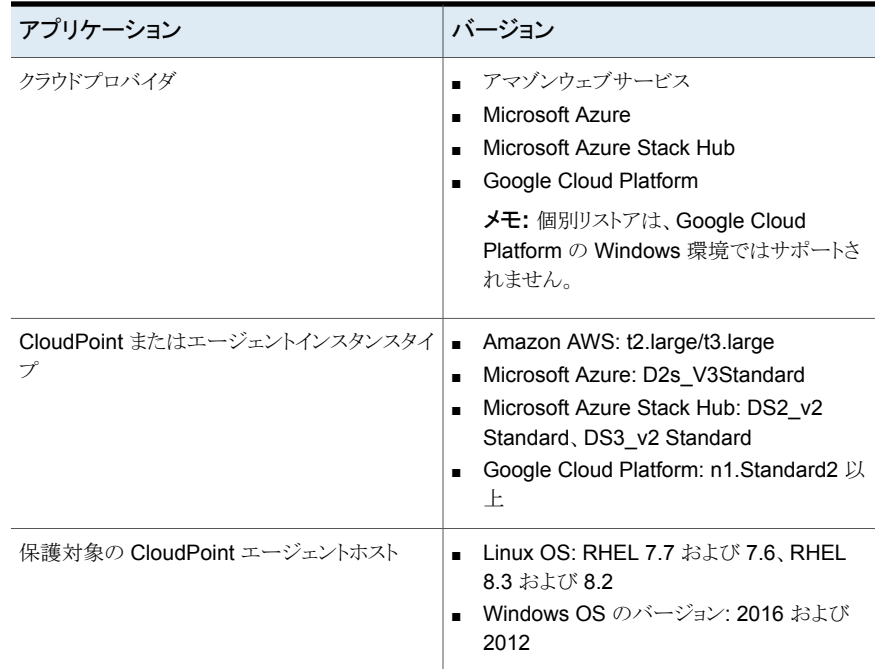

# サポートされているファイルシステムのリスト

<span id="page-56-0"></span>次の表に、サポートされているファイルシステムについての詳細を示します。

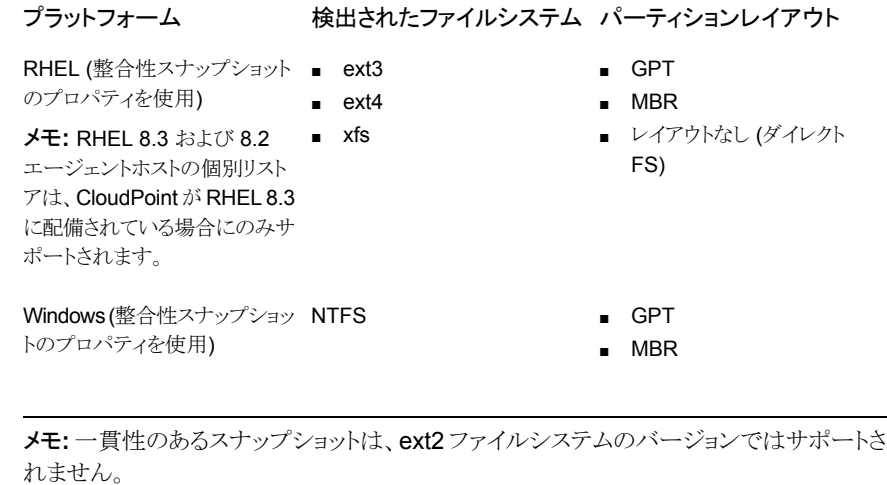

# 開始する前に

<span id="page-57-0"></span>個別リストアを実行する前に、次の点に対応していることを確認します。個別リストアを使 用にして保護されるように構成された CloudPoint サーバーと VM には、次の要件があり ます。

- Microsoft Azure と Azure Stack Hub: 接続された VM と同じサブスクリプションおよ び地域内に CloudPoint が配備されていない場合でも、バックアップスケジュールが 保護計画の一部として構成されている場合は、個別リストアを実行できます。スナップ ショット専用の保護計画スケジュールの場合、AzureとAzure Stack Hub の両方で、 VM と同じサブスクリプションおよび地域内に CloudPoint ホストを配備する必要があ ります。
- Amazon AWS: CloudPoint ホストと接続された VM は、同じアカウントおよび地域内 にある必要があります。
- Google Cloud Platform: CloudPoint ホストと接続された VM は同じプロジェクトにあ る必要があります。
- CloudPoint ホストが配備されている領域の資産を保護するために、クラウドプラグイ ンを構成する必要があります。
- ホストは接続状熊である必要があります。また、必須のサポート構成になっている必要 があります。
- ホストは、接続時にfsConsistent フラグと indexable フラグが有効になっている必要 があります。 indexable フラグは、スナップショット専用の保護計画のスケジュールに 適用されます。
- 保護計画では、「ファイルとフォルダの個別リストアの有効化(Enable Granular restore for files and folders)]チェックボックスにチェックマークを付ける必要があります。
- ブートディスクと「/cloudpoint」にマウントされているディスクを除いて、追加のディスク を明示的に CloudPoint インスタンスに接続する必要はありません。
- ホスト トのファイルシステムをサポートする必要があります。 p.57 の [「サポートされて](#page-56-0) [いるファイルシステムのリスト」](#page-56-0) を参照してください。
- オープン CloudPoint ホスト用にポート 5671 と 443 を構成します。
- Linuxシステムのエージェントレスリストアの場合、インデックス付け可能な仮想マシン でポート 22 を構成します。Windows プラットフォームの場合は、インデックス付け可 能な仮想マシンでポート 135、445 および動的/固定 WMI-IN ポートを構成します。
- 個別リストアを実行するための適切な権限があることを確認します。『NetBackup Web UI 管理者ガイド』で「役割の権限」のトピックを参照してください。
- ボリュームを同じ仮想マシンと場所にリストアする場合は、既存のボリュームを切断し、 スロットを解放してからリストアを試行する必要があります。

# 制限事項および考慮事項

<span id="page-58-0"></span>個別リストアに関して、次の重要な点に注意してください。

- リストアジョブが完了した後は、リストアジョブの「ファイルリスト (File List)]セクションの ディレクトリを展開できません。
- ターゲットの場所に十分な領域がない場合、コピー操作が開始される前にリストア操 作が失敗します。
- アクティドティモニターの概略では リストアジョブを開始すると リストア項目の最初の エントリである現在のファイルが表示されます。ジョブが完了すると、概略は空白にな ります。
- アクティビティモニターの転送済みのバイト数と推定バイト数は更新されず、0と表示 されます。
- CloudPoint がサポートするインデックス付けジョブの最大数は、次の条件に基づい て制限されます。
	- CloudPoint ホストで利用可能なデータディスクの接続ポイントの数から1を減算 した数およびインスタンスの種類。CloudPoint メタデータボリュームは、この 1 つ の接続ポイントを使用します。
	- CloudPoint マシンの CPU またはメモリのリソースの可用性。
- Amazon AWS インスタンスストアボリュームや Microsoft Azure 一時ディスクなどの 揮発性ストレージデバイスは、スナップショットの実行時には無視されます。これらの デバイスは、インデックス付け処理でも無視されます。
- LVM または LDM ディスクで作成されたファイルシステムは、ファイルシステムの一貫 性のあるスナップショットの作成およびインデックス付け中には無視されます。
- LVM、LDM、ストレージプール、FAT のすべてのバリアント、ドライブ文字のないボ リュームで作成されたファイルシステムおよび宛先ホストでは、個別リストアはサポート されません。
- サポートされていないファイルシステムがホストに存在する場合、個別リストア用に作 成された保護計画にホストを追加できません。個別リストアの保護計画では、[ファイ ルまたはフォルダの個別リカバリの有効化 (Enable granular recovery for files or folders)]チェックボックスの値が true に設定されています。
- CloudPoint は、実行可能なインデックスジョブの数を NetBackup に伝えます。 NetBackup はその後、要求をスロットルします。デフォルトでは、インデックスジョブの 数は 2 に初期化されています。CloudPoint ホスト機能の検出後、利用可能なディス クスロットの数に増加します。ただし、flexsnap.conf ファイルにあるインデックス付け に関する max\_jobs=<value> の値を更新して、この制限を上書きできます。
- CloudPoint ホストは、クラウドプロバイダによって適用されるディスクスロットの数を制 限します。NetBackup は、CloudPoint に対するインデックス付け要求をスロットルし

ます。クラウド資産の検出処理中にこの要求を達成するため、NetBackupは CloudPoint ホスト機能をフェッチします。これらの機能には、インデックスジョブの最 大数のパラメータが含まれています。このパラメータは、CloudPointおよびNetBackup のインデックスジョブキューに送信される要求を制限するために使用されます。デフォ ルトでは、並列インデックス付けジョブの最大数は 2 です。ただし、クラウドプラグイン が CloudPoint ホストを検出するように構成されると、機能 API は接続ポイントと利用 可能なリソースに基づいて最大ジョブ数をフェッチします。CloudPoint ホストの config ファイルに indexing max\_jobs=x エントリを追加して、制限を設定できます。 CloudPoint ホストがその機能を上回る数のインデックス付け要求を受信した場合、要 求はキューに投入されます。

- インデックス付け操作の進行中に、ファイル、ディレクトリ、または他のエントリのクロー ルで OS エラーが発生した場合、エラーは無視され、インデックス付け操作は続行さ れます。消失したファイルをリストアするには、親フォルダで個別リストア操作を開始す る必要があります。
- リカバリポイントからファイルまたはフォルダを追加したときに左側のパネルのツリーに マウントポイントが表示されない場合は、次の理由が考えられます。
	- 「/」 (ルートファイルシステム) が LVM 上にある

■ マウントポイントが「/」 (ルートファイルシステム) に直接関連付けられていない このような場合、右側のパネルからマウントポイントを検索し、ファイルまたはフォルダ を正常にリストアします。 たとえば、ディスクが /mnt1/mnt2 にマウントされ、/mnt1 は「/」配下のディレクトリ、

mnt2 は mnt1 内のマウントポイントである場合、「mnt2」は左側のパネルのツリーに 表示されません。ただし、マウントポイント内のファイルやフォルダを検索してリストア できます。

- VM スナップショットリカバリポイントからファイルとフォルダをリストアするには、Linux サーバー上の /etc/fstab ファイルに、デバイスパスではなく、ファイルシステム UUID に基づくエントリが必要です。デバイスパスは、Linux がシステムブート中にデ バイスを検出する順序によって変わる場合があります。
- 1つの OS バージョンから別の OS バージョンにアプリケーションまたはファイルシス テムをリストアする場合は、OS とアプリケーションベンダーの互換性マトリックスを参 照してください。高いバージョンから低いバージョンへのファイルシステムのリストアは、 お勧めしません。
- <span id="page-59-0"></span>■ ドライブ (ソース)を代替フォルダ (ターゲット)にリストアする際、ユーザーグループは、 書き込み権限がないため、新しく作成されたフォルダで書き込み操作を実行できませ  $\lambda$

# クラウド仮想マシンからのファイルとフォルダのリストア

クラウド仮想マシンから 1 つのファイルまたはフォルダをリストアできます。

メモ**:** Microsoft Azure、Google Cloud Platform、および Amazon AWS の場合、 NetBackupは、マネージャが提供するキーを使用して暗号化されたクラウド資産のスナッ プショットとリカバリをサポートします。

#### ファイルまたはフォルダをリストアするには

- **1** 左側の[クラウド (Cloud)]をクリックします。
- 2 「仮想マシン (Virtual machines)]タブをクリックします。
- **3** アプリケーションがホストされている仮想マシンを選択します。右上の[接続 (Connect)]をクリックします。
- **4** VM が接続された後、右上の[保護の追加 (Add protection)]をクリックします。
- **5** ファイルとフォルダを個別にリカバリするために作成された保護計画を選択し、[次 へ (Next)]をクリックします。
- **6** [保護 (Protect)]をクリックします。
- **7** 保護計画を実行するには、[今すぐバックアップ (Backup now)]をクリックします。
- **8** 資産の 1 つのスナップショットおよび 2 つのインデックス付けジョブ、またはスナップ ショットからのバックアップジョブが2つ完了した後、[リカバリポイント(Recovery points)]タブをクリックします。
- **9** 優先リカバリポイントの右上で、[ファイルとフォルダをリストアする (Restore files and folders)]を選択します。

また、リカバリポイントにわたって検索する日付フィルタを適用もできます。レプリケー ションの場合は、[リカバリ(Recover)]をクリックし、[ファイルとフォルダをリストアす る (Restore files and folders)]を選択します。

- **10** ファイルの追加手順で、[追加 (Add)]をクリックします。
- **11** [ファイルとフォルダを追加 (Add files and folders)]ダイアログボックスで、リストアす るファイルを選択し、[追加 (Add)]をクリックします。

左側のフォルダまたはドライブをクリックすると、特定のフォルダ内のファイルを展開 して表示できます。ファイルの名前または拡張子に基づいてファイルを検索できま す。

- **12** [次へ (Next)]をクリックします。
- **13** リカバリターゲットの手順で、[ターゲット VM (Target VM)]リストから VM を選択しま す。

元のターゲットホストと同じオペレーティングシステムを持つ、すべての接続された VM のリストが表示されます。VM を選択しない場合、ファイルは元の VM にリストア されます。

- **14** [リストア済みファイル (Files restored)]オプションで、次のいずれかのオプションを 選択します。
	- すべてを元のディレクトリにリストア (Restore everything to the original directory)
	- すべてを異なるディレクトリにリストア (Restore everything to a different directory) その後、ディレクトリの場所を指定する必要があります。また、場所への UNC パ スを入力することもできます。
- **15** [次へ (Next)]をクリックします。
- **16** リカバリオプションの手順で、必要なオプションを選択します。
	- ファイル名に文字列を追加 (Append string to file names) [文字列(String)]フィールドに、追加に使用する文字列を入力します。この文字 列は、ファイルの最後の拡張子の前に追加されます。
	- 既存のファイルの上書き (Overwrite existing files) 適切な権限を所有している必要があります。
	- ([すべてを異なるディレクトリにリストア (Restore everything to a different directory)]オプションを選択した場合) ハードリンクの新しいファイルを作成 (Create new files for hard links)
- **17** [次へ (Next)]をクリックします。
- **18** レビュー手順で、選択したオプションを表示し、[リカバリの開始 (Start Recovery)] をクリックします。

<span id="page-61-0"></span>選択したファイルのリストアジョブがトリガされます。アクティビティモニターでジョブの詳細 を表示できます。ジョブが正常に完了した後、ジョブの詳細でリストアされたファイルの概 略を確認できます。

# クラウド仮想マシンでのボリュームのリストア

仮想マシン上の 1 つ以上のボリュームをリストアできます。

#### ボリュームをリストアするには

- **1** 左側の[クラウド (Cloud)]をクリックします。
- 2 「仮想マシン (Virtual machines)<sup>]</sup>タブをクリックします。
- **3** アプリケーションがホストされている仮想マシンを選択します。
- **4** VM が接続された後、右上の[保護の追加 (Add protection)]をクリックします。
- **5** 保護計画を選択し、[次へ (Next)]をクリックします。
- **6 「保護 (Protect)**]をクリックします。
- **7** 保護計画を実行するには、[今すぐバックアップ (Backup now)]をクリックします。
- **8** リカバリポイントを表示するには、[リカバリポイント (Recovery points)]タブをクリック します。
- **9** 優先リカバリポイントの右上で、[ボリュームをリストア (Restore volumes)]を選択し ます。

また、リカバリポイントにわたって検索する日付フィルタを適用することもできます。

- **10** [ボリュームをリストア (Restore volumes)]ダイアログボックスで、1 つ以上のボリュー ムを選択します。
- **11** [ターゲット VM (Target VM)]リストから、ボリュームをリストアする VM を選択します。 レプリケートされた (プライマリ以外の) VM からリストアする場合、元の場所へのリス トアはサポートされません。VM を選択しない場合、ファイルは元の VM にリストアさ れます。
- <span id="page-62-0"></span>**12** [リストア (Restore)]をクリックします。

選択したボリュームのリストアジョブがトリガされます。アクティビティモニターでジョブ の詳細を表示できます。

# トラブルシューティング

## **Microsoft Azure** クラウドのスナップショットリストア処理のトラブ ルシューティング

同じ VM で後続の 2 回のリストア操作をトリガすると、リストア操作中にエラーが発生しま す。このエラーによって、次の問題が発生する場合があります。

- 元の OS ディスクのタグが、新しく作成およびリストアされた OS ディスクにコピーされ ない。
- ssh エラーのため、VM をリストアした後、ユーザーのログインが失敗する可能性があ る。

回避方法:

システム上でsshデーモンが実行されているかどうかを確認します。それ以外の場合は、 <https://docs.microsoft.com/en-us/azure/virtual-machines/troubleshooting/troubleshoot-ssh-connection> のトピックに記載されている手順を実行します。

## サポート対象外のファイルとフォルダのフィルタ処理

CloudPoint でサポートされていないパーティションまたはファイルシステムからファイルま たはフォルダをリストアしようとすると、リストアジョブで次のエラーが表示されます。

エラー nbcs (pid=<プロセス ID>) 資産 <資産名> のスナップショットからのファイルとフォ ルダのリストアに失敗しました (Error nbcs (pid=<processs id>) Failed to restore  $file(s)$  and  $folder(s)$  from snapshot for asset  $\langle asset \rangle$  name>)

回避方法:

シングルファイルリストア用に参照しているときに、CloudPoint でサポートされていない ファイルまたはフォルダの一覧表示を回避するには、NetBackup プライマリサーバーの bp.conf ファイルで次のフラグを設定して CP DISKMAP チェックを有効にします。

CP\_DISKMAP\_CHECK = true/yes

# <span id="page-64-0"></span>クラウド資産の保護とリカバ リのトラブルシューティング

<span id="page-64-1"></span>この章では以下の項目について説明しています。

■ [クラウドの作業負荷の保護に関する問題のトラブルシューティング](#page-64-1)

# クラウドの作業負荷の保護に関する問題のトラブルシュー ティング

クラウド資産の保護で発生する問題のトラブルシューティングを行うには、次のログファイ ルを確認します。

**6**

- [「構成用のログファイル」](#page-64-2)
- [「スナップショット作成のログファイル」](#page-66-0)
- [「リストア操作のログファイル」](#page-67-0)
- [「スナップショットの削除のログファイル」](#page-67-1)

トラブルシューティングの際に、必ず、制限事項も確認します。p.15の[「制限事項および](#page-14-0) [考慮事項」](#page-14-0)を参照してください。

<span id="page-64-2"></span>問題をトラブルシューティングするには、『 NetBackup™ [状態コードリファレンスガイド』](http://www.veritas.com/docs/DOC5332) を参照してください。

CloudPoint ログファイルを表示するには、『 Veritas NetBackup CloudPoint Install and Upgrade Guide』の 「CloudPoint logs」を参照してください。

## 構成用のログファイル

クラウド構成の問題のトラブルシューティングを行うには、次のログを使用します。

#### 第 6 章 クラウド資産の保護とリカバリのトラブルシューティング | 66 クラウドの作業負荷の保護に関する問題のトラブルシューティング

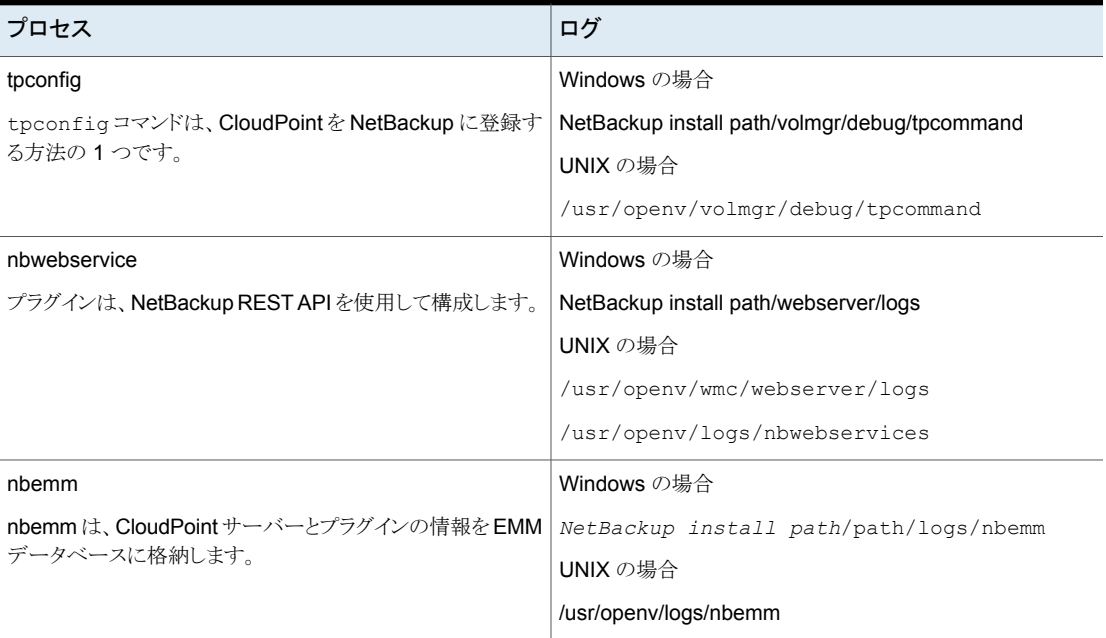

#### 表 **6-1** 構成用のログファイル

# 資産検出のログファイル

資産検出の問題のトラブルシューティングを行うには、次のログを使用します。

#### 表 **6-2** 資産検出のログファイル

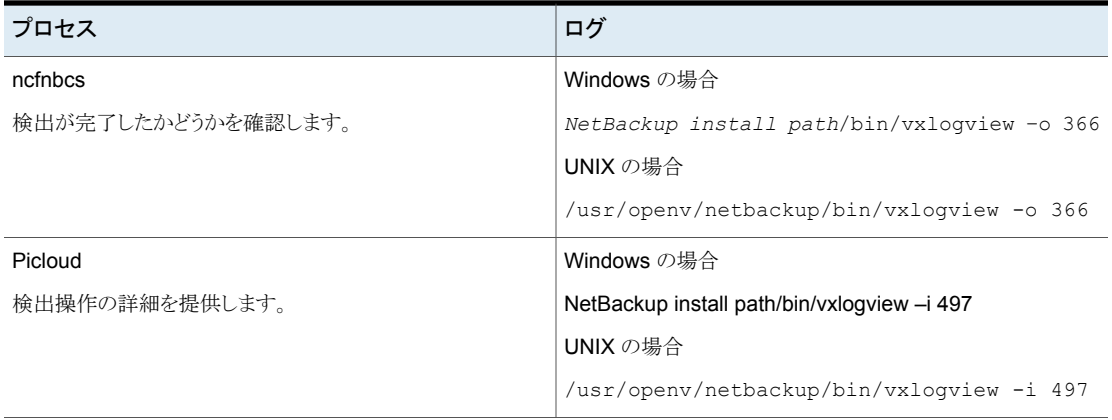

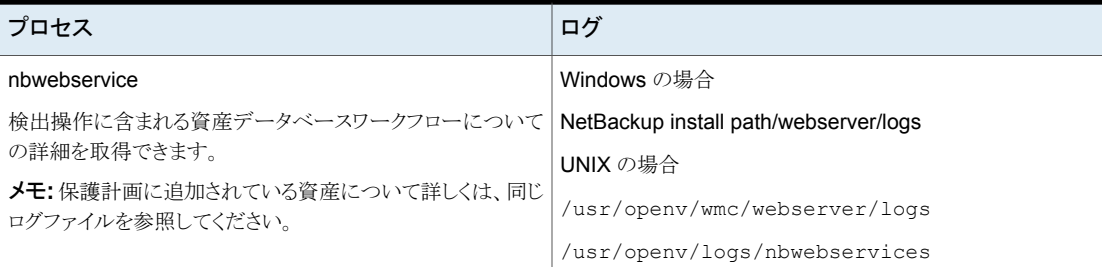

# <span id="page-66-0"></span>スナップショット作成のログファイル

スナップショット作成の問題のトラブルシューティングを行うには、次のログを使用します。

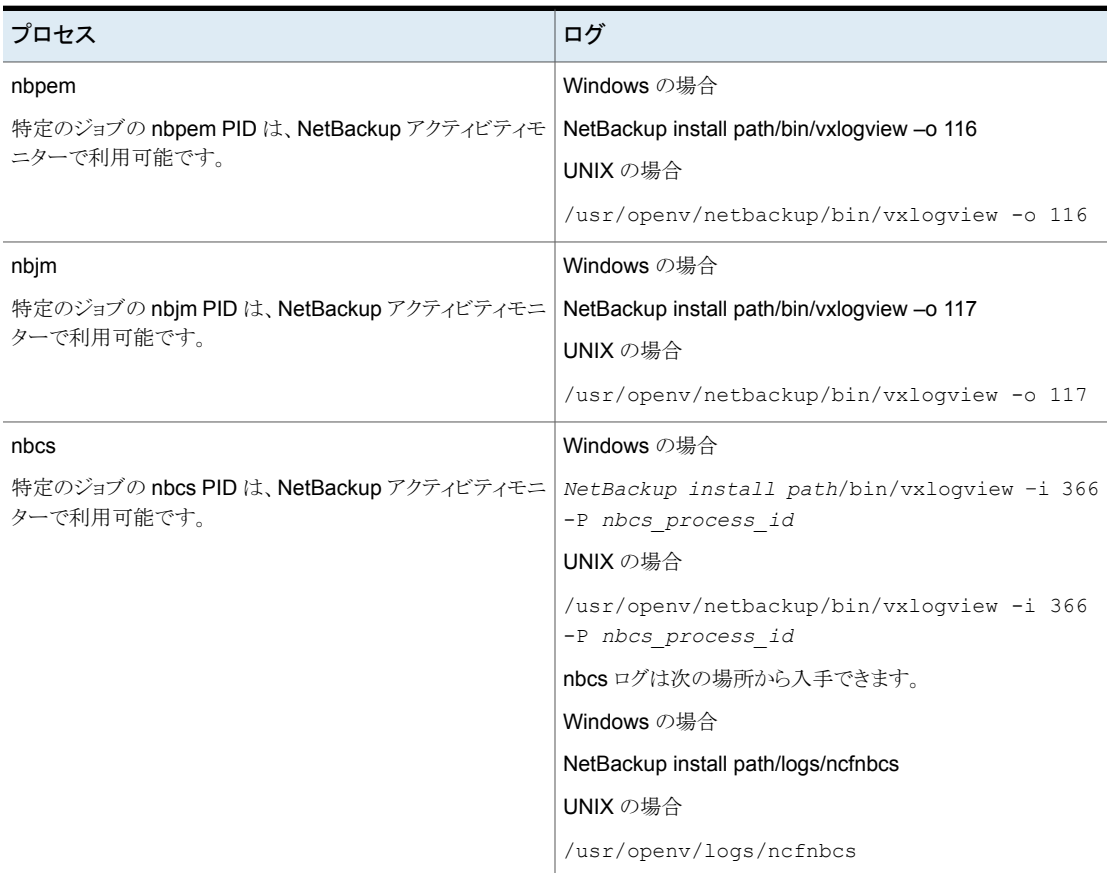

## 表 **6-3** スナップショット作成のログファイル

#### 第 6 章 クラウド資産の保護とリカバリのトラブルシューティング | 68 クラウドの作業負荷の保護に関する問題のトラブルシューティング

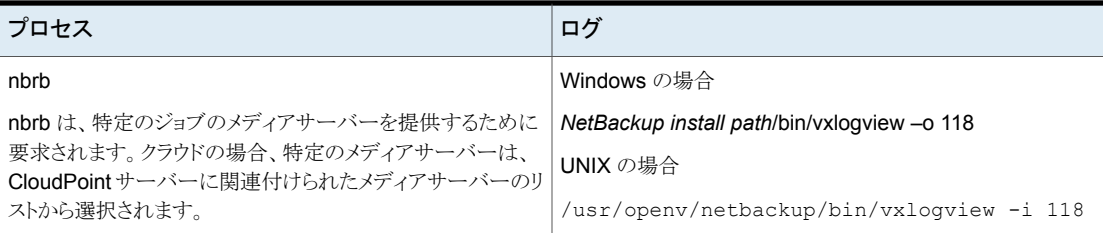

## <span id="page-67-0"></span>リストア操作のログファイル

リストアの問題のトラブルシューティングを行うには、次のログを使用します。

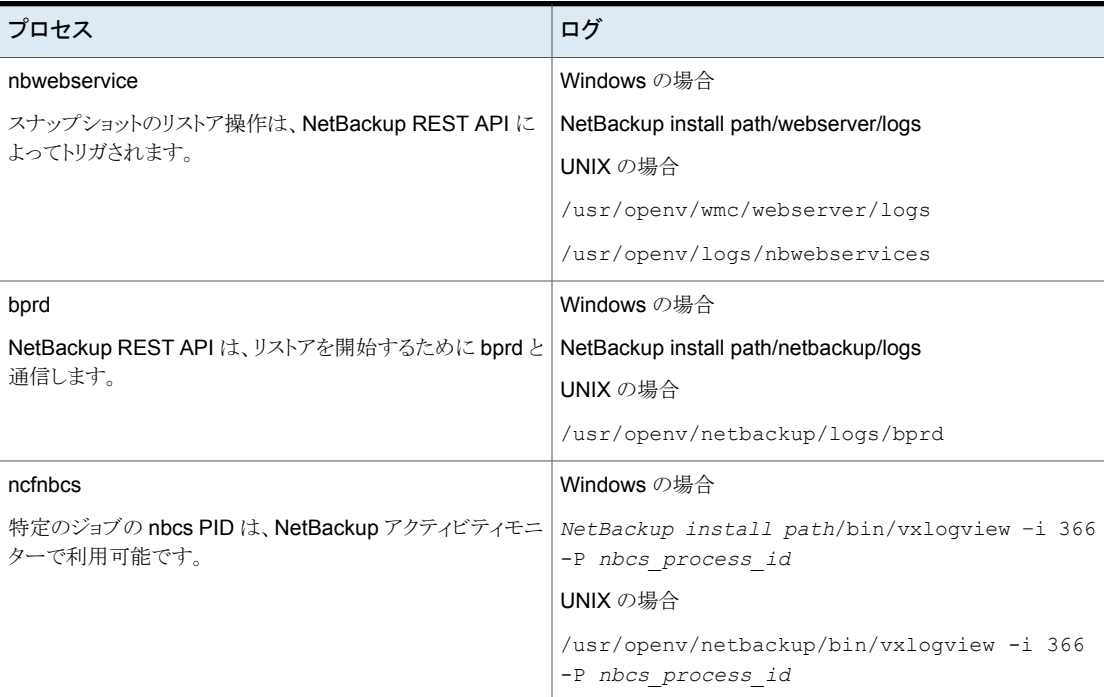

#### 表 **6-4**

# <span id="page-67-1"></span>スナップショットの削除のログファイル

スナップショットの削除の問題のトラブルシューティングを行うには、次のログを使用しま す。

#### 第6章 クラウド資産の保護とリカバリのトラブルシューティング | 69 クラウドの作業負荷の保護に関する問題のトラブルシューティング

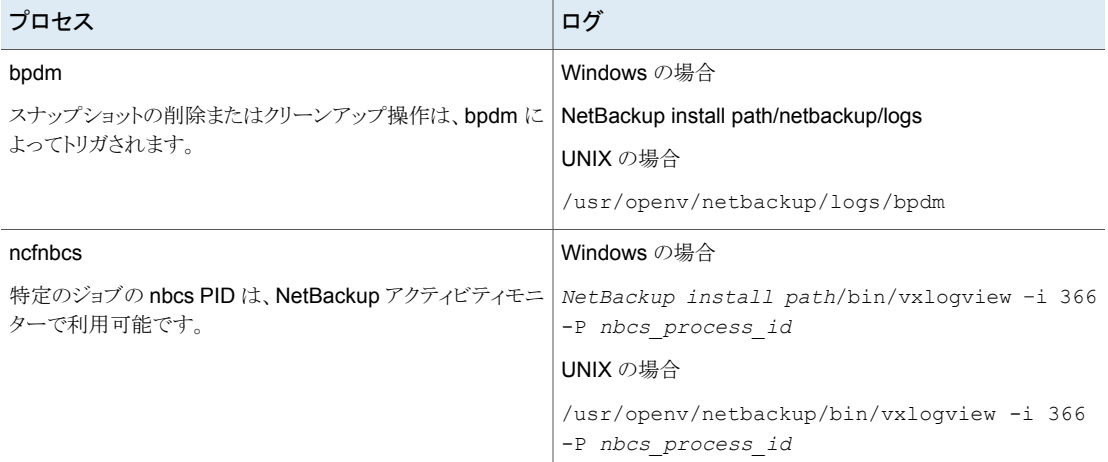

#### 表 **6-5** スナップショットの削除のログファイル

## 代替の場所へのリストア中にリカバリ前チェックがアクセス拒否エ ラーで失敗する

バックアップイメージコピーからのVMのリカバリを試行したとき、代替の場所へのリストア を実行するために必要な権限が役割に割り当てられていない場合、リカバリ前チェックの 操作中にエラーが発生します。

これは、元の場所のリカバリのみを実行する権限があり、代替の場所へのリカバリを実行 しようとしている場合に発生する可能性があります。

回避方法

- 元の場所へのリストアを実行中に、リカバリ前ページの事前入力されたフィールドを変 更しないでください。
- 代替の場所へのリカバリを実行する場合は、必要な権限が付与されている必要があ ります。